# $\frac{d\ln\ln}{d}$

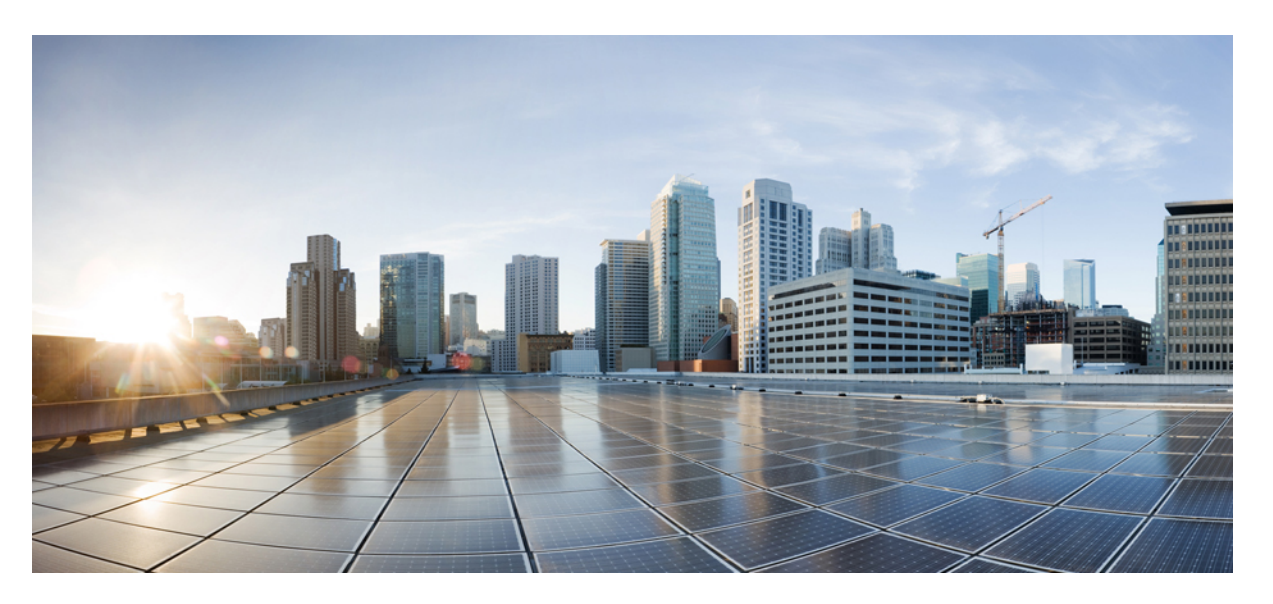

### **Cisco UCS Manager Plug-in for VMware vSphere HTML Client User Guide, Release 4.x**

**First Published:** 2023-11-06

**Last Modified:** 2023-11-24

### **Americas Headquarters**

Cisco Systems, Inc. 170 West Tasman Drive San Jose, CA 95134-1706 USA http://www.cisco.com Tel: 408 526-4000 800 553-NETS (6387) Fax: 408 527-0883

© 2023 Cisco Systems, Inc. All rights reserved.

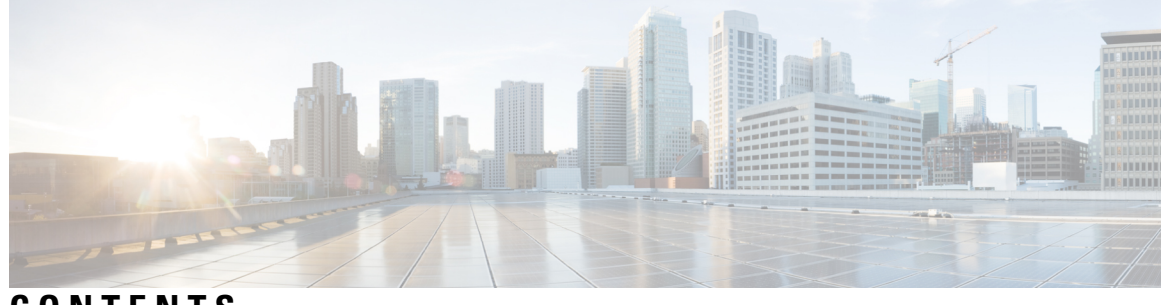

**CONTENTS**

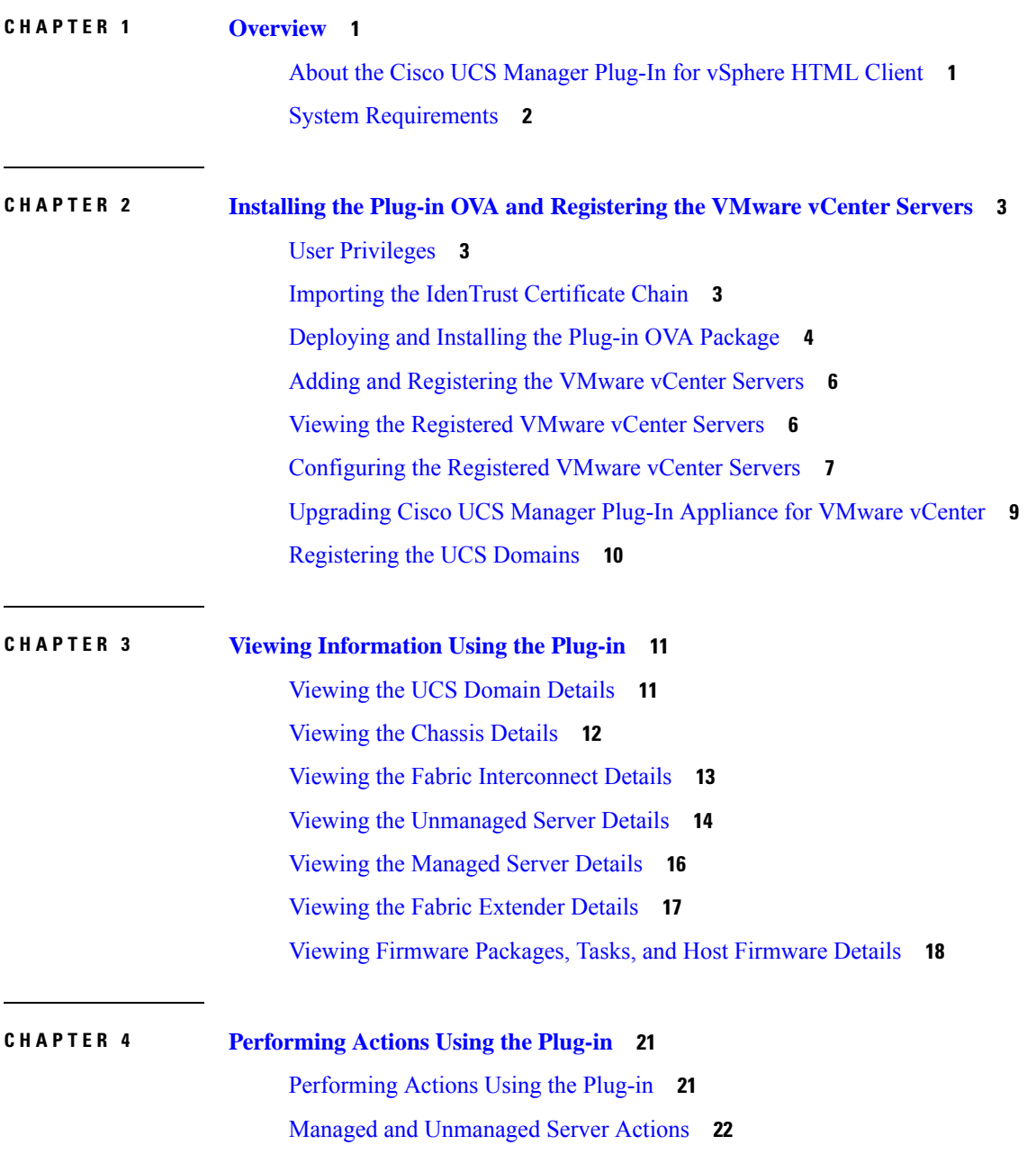

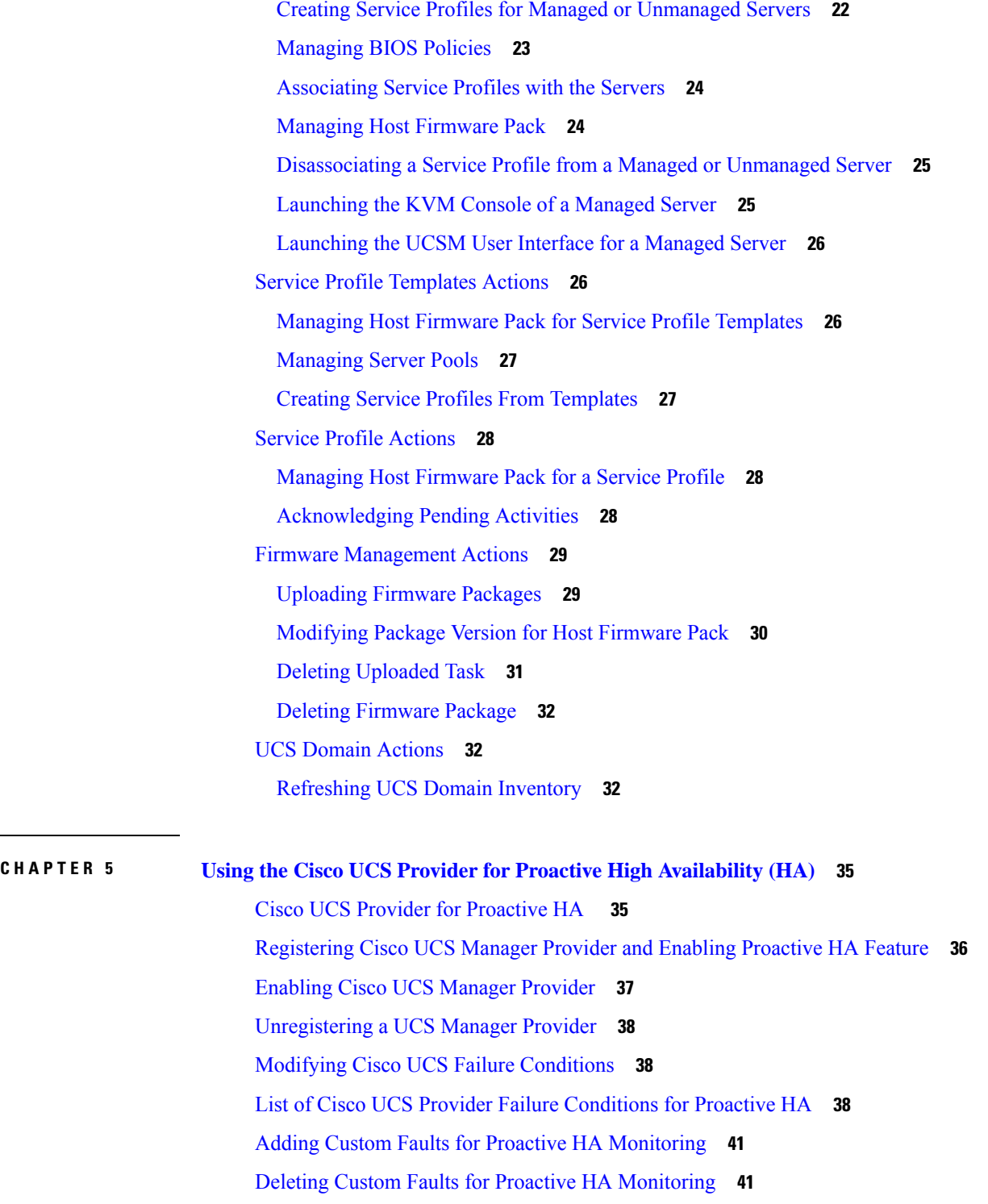

 $\mathbf I$ 

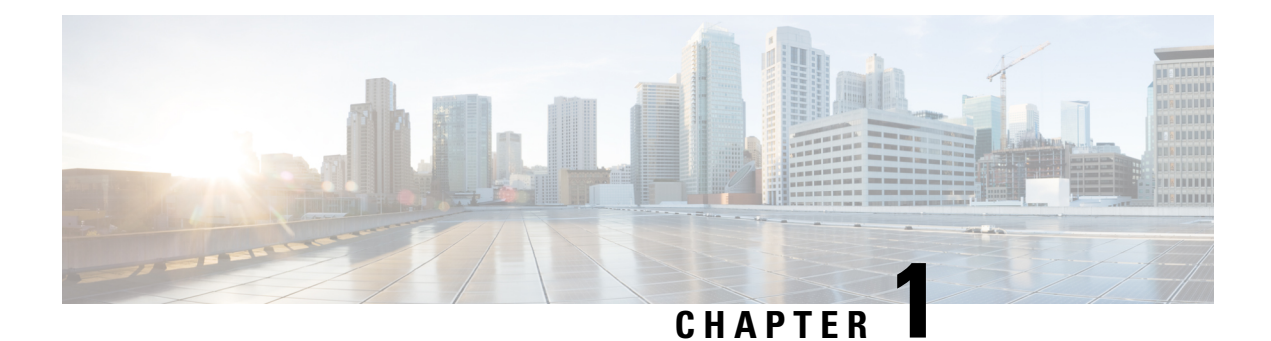

# <span id="page-4-0"></span>**Overview**

This chapter includes the following sections:

- About the Cisco UCS [Manager](#page-4-1) Plug-In for vSphere HTML Client, on page 1
- System [Requirements,](#page-5-0) on page 2

### <span id="page-4-1"></span>**About the Cisco UCS Manager Plug-In for vSphere HTML Client**

Cisco UCS Manager plug-in is a VMware vSphere HTML client plug-in, which enables virtualization administrator to view, manage and monitor the Cisco UCS physical infrastructure. The plug-in provides a physical view of the UCShardware inventory on the HTML client. You can perform the following tasks using the plug-in:

- Register multiple VMware vCenter servers
- View support bundle logs VMware vCenter server and appliance logs
- Add or delete custom faults
- Proactive HA assess the health of the server running the ESXi host
- Register and unregister proactive HA
- View Cisco UCS physical hierarchy
- View inventory, installed firmware, faults, power and temperature statistics
- Map the ESXi host to the physical server
- Manage firmware for B and C series servers
- View VIF paths for servers
- Launch the Cisco UCS Manager GUI
- Launch the KVM consoles of UCS servers
- Switch the existing state of the locator LEDs

# <span id="page-5-0"></span>**System Requirements**

Ensure that the system meets the following requirements:

- 4 vCPUs and 8GB memory
- 4GB datastore thin provisioned / 100GB datastore thick provisioned
- Single static IP address details on management network
- <span id="page-5-1"></span>• VMware vCenter 7.0u1 or higher

Please check VMware vSphere HTML Client [Releases,](#page-5-1) on page 2.

#### **VMware vSphere HTML Client Releases**

Cisco UCS Manager plug-in is compatible with the following vSphere HTML Client releases:

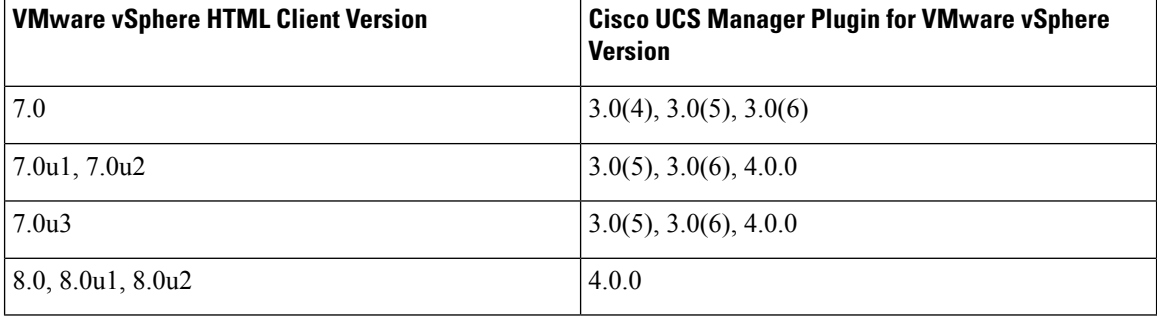

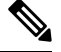

VMware vSphere HTML Client Version 7.0u3 issupported partially with Cisco UCS Manager plug-in release 3.0(6) version. **Note**

#### **Supported Cisco UCS Manager Releases**

Cisco UCS Manager plug-in is compatible with the following UCS Manager releases:

• Release 3.2 and later

<span id="page-6-0"></span>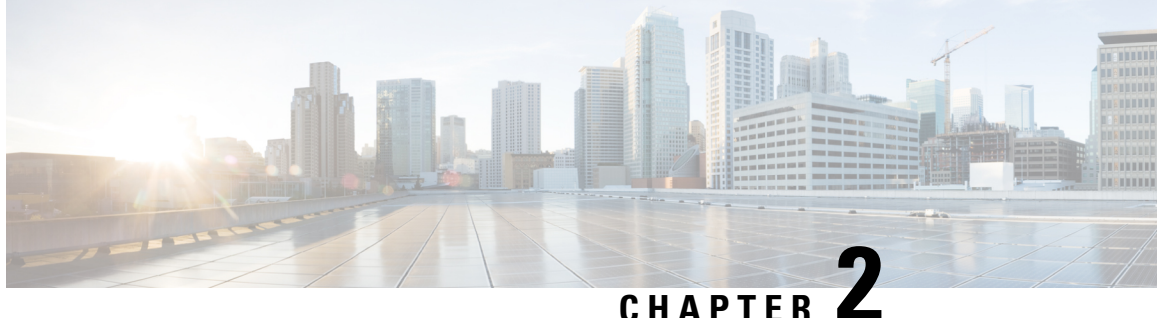

# **Installing the Plug-in OVA and Registering the VMware vCenter Servers**

- User [Privileges,](#page-6-1) on page 3
- Importing the IdenTrust [Certificate](#page-6-2) Chain, on page 3
- [Deploying](#page-7-0) and Installing the Plug-in OVA Package, on page 4
- Adding and [Registering](#page-9-0) the VMware vCenter Servers, on page 6
- Viewing the [Registered](#page-9-1) VMware vCenter Servers, on page 6
- [Configuring](#page-10-0) the Registered VMware vCenter Servers, on page 7
- [Upgrading](#page-12-0) Cisco UCS Manager Plug-In Appliance for VMware vCenter, on page 9
- [Registering](#page-13-0) the UCS Domains, on page 10

### <span id="page-6-1"></span>**User Privileges**

Cisco UCS Manager Plug-In for vSphere HTML client enables you to register and manage VMware vCenter servers. When you install Cisco UCS Manager plug-in, register the VMware vCenter servers individually using UCS Manager user account. Depending on the UCS Manager user privileges, you used while registering the VMware vCenter servers you can perform the actions. Also, each plug-in action supports the same privileges as Cisco UCS Manager.

For example, if you registered a VMware vCenter servers with admin privileges, you can perform actions on that server using the plug-in. You can perform various actions on the servers, firmware, service profiles, and service profile templates.

When you log in to the Cisco UCS Manager plug-in, you can view the VMware vCenter servers that you have registered. You cannot edit or unregister the VMware vCenter servers registered by users with different vCenter roles or by the users who registered theVMware vCenter server. Only a user with same vCenter role and also has registered the VMware vCenter server, has the privilege to edit or unregister the plug-in.

### <span id="page-6-2"></span>**Importing the IdenTrust Certificate Chain**

The Cisco UCSM Plugin OVA file is signed with an IdenTrust CA certificate, which is not included in VMware's default truststore. As a result, the **Review details** page in the **Deploy OVF Template** wizard indicates that you are using an invalid certificate while completing the wizard.

You can prevent this by importing the IdenTrust certificate chain to the host or cluster on which you want to deploy the OVA file.

#### **Procedure**

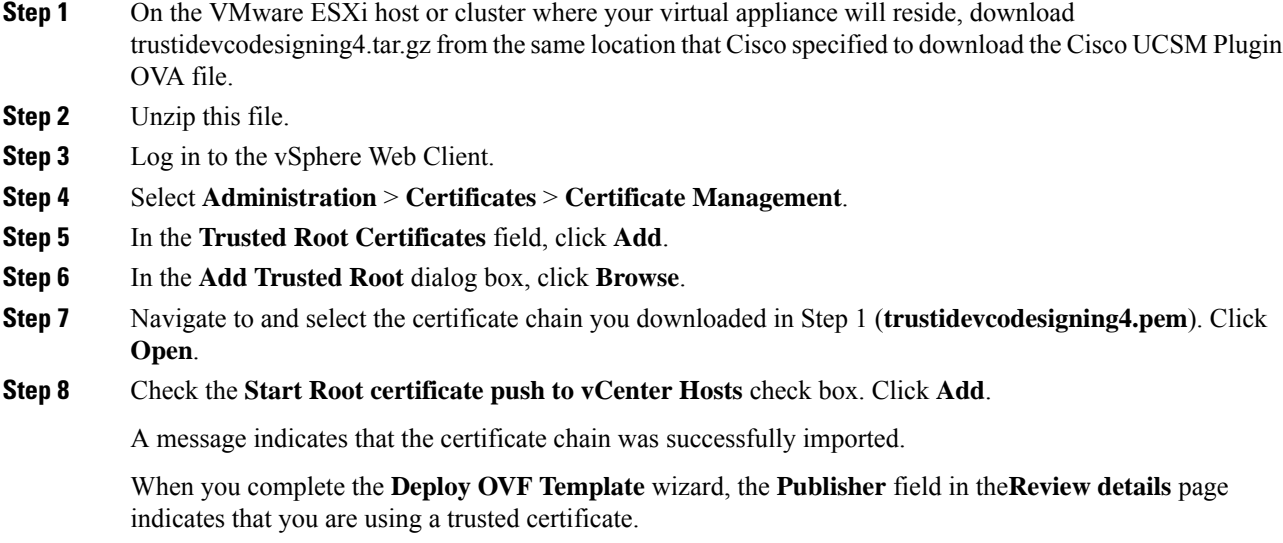

# <span id="page-7-0"></span>**Deploying and Installing the Plug-in OVA Package**

#### **Before you begin**

- Plug-in OVA package is hosted on HTTP or HTTPS server. Ensure that the HTTP or HTTPS URL of the plug-in OVA package is reachable from the vCenter server.
- Ensure that you have imported the IdenTrust Certificate Chain before you install the OVA package.
- Close all the HTML client browser sessions.
- The default username is admin.

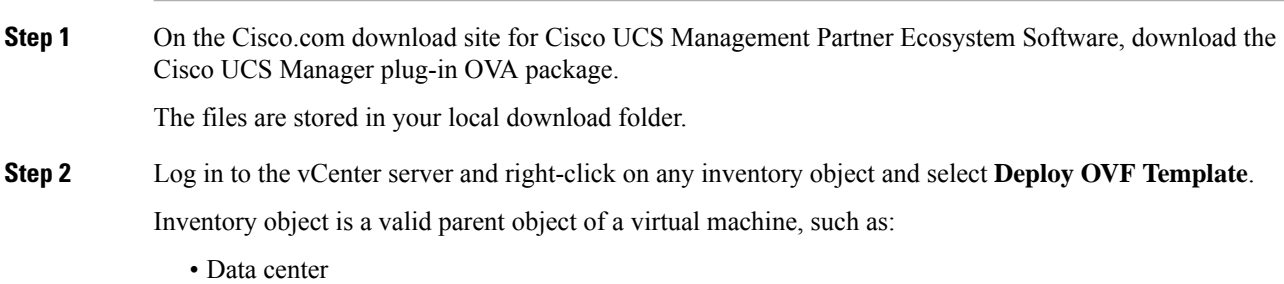

- Folder
- Cluster
- Resource pool or host

The **Deploy OVF Template** wizard is displayed.

- **Step 3** Specify the location of the OVA template on the **Select an OVF template** page and click **Next**.
- **Step 4** Enter a unique name for the virtual machine and select a deployment location on the next page. Click **Next**.
- **Step 5** Select a resource to run the deployed OVA template. Click **Next**.
- **Step 6** Verify the OVA template details.

In the **Review details** window, the following message is displayed:

The certificate is not trusted.

You can choose to validate the certificate or ignore the message.

To validate the certificate, see Importing the IdenTrust [Certificate](#page-6-2) Chain, on page 3.

To ignore the certificate, click the **Ignore** link, next to the above message.

- **Step 7** Select a storage location. Click **Next**.
- **Step 8** Select a source network and map it to a destination network. Click **Next**.

**Customize template** page is displayed.

- **Step 9** Enter the networking information and the user credentials.
	- a) Enter the required details for the following fields:
		- IP address
		- Netmask
		- Gateway
		- DNS Server
		- NTP Server
		- Hostname

b) Enter the username as admin and password to access the Cisco UCS Manager plug-in appliance.

c) Click Next.

**Step 10** Review the information on the **Ready to complete** page and click **Finish**.

After the OVA package is deployed on the vCenter server, reboot the server to complete the configuration and enable access to the plug-in.

### **What to do next**

Access the Cisco UCS Manager plug-in appliance using the https://<*fqdn*> or https://<*server-IP*> URL. Provide the admin credentials configured in the OVA package and register the VMware vCenter servers.

### <span id="page-9-0"></span>**Adding and Registering the VMware vCenter Servers**

### **Before you begin**

• The default username is admin.

#### **Procedure**

- **Step 1** Login to **Cisco UCS Manager Plug-in Appliance** Web UI as admin user and enter the password.
- **Step 2** Click **Register**.

The **Add VMware vCenter Servers** pop-up window is displayed.

**Step 3** Enter the required information in the **Add VMware vCenter Servers** pop-up window.

a) Enter the following details:

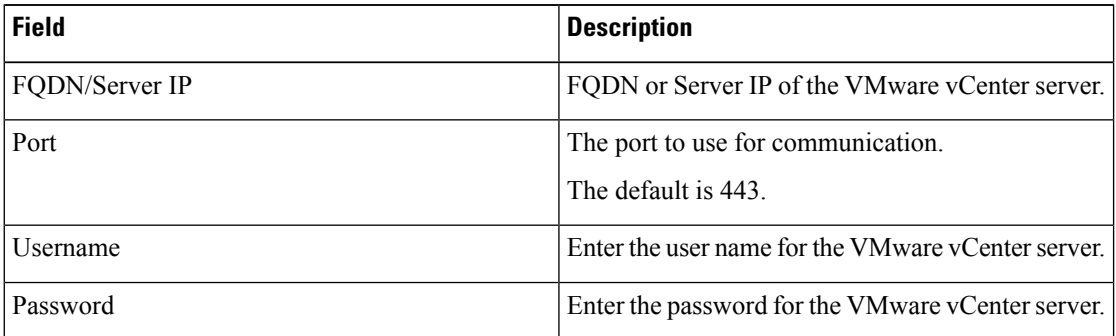

- b) (Optional) Select the **Proactive HA** checkbox to enable Proactive HA in the server.
- c) (Optional) Enable the **Use same credentials for all vCenter Servers** checkbox to apply the same user credentials for all the VMware vCenter servers.
- d) (Optional) Click **Add** to add the details of another VMware vCenter server.
- **Step 4** Click **Next**.

<span id="page-9-1"></span>**Step 5** Review the VMware vCenter server details displayed in the **Summary** page. Click **Register**.

On successful registration, the VMware vCenter server details are displayed in the **Registered VMware vCenter Servers** table.

The list of registerd VMware vCenter servers is displayed in the **Registered VMware vCenter Servers** table.

### **Viewing the Registered VMware vCenter Servers**

#### **Before you begin**

• The default username is admin.

### **Procedure**

**Step 1** Login to **Cisco UCS Manager Plug-in Appliance** Web UI as admin user and enter the password.

**Step 2** The list of registerd VMware vCenter servers is displayed in the **Registered VMware vCenter Servers** table.

The following details are displayed for the VMware vCenter servers.

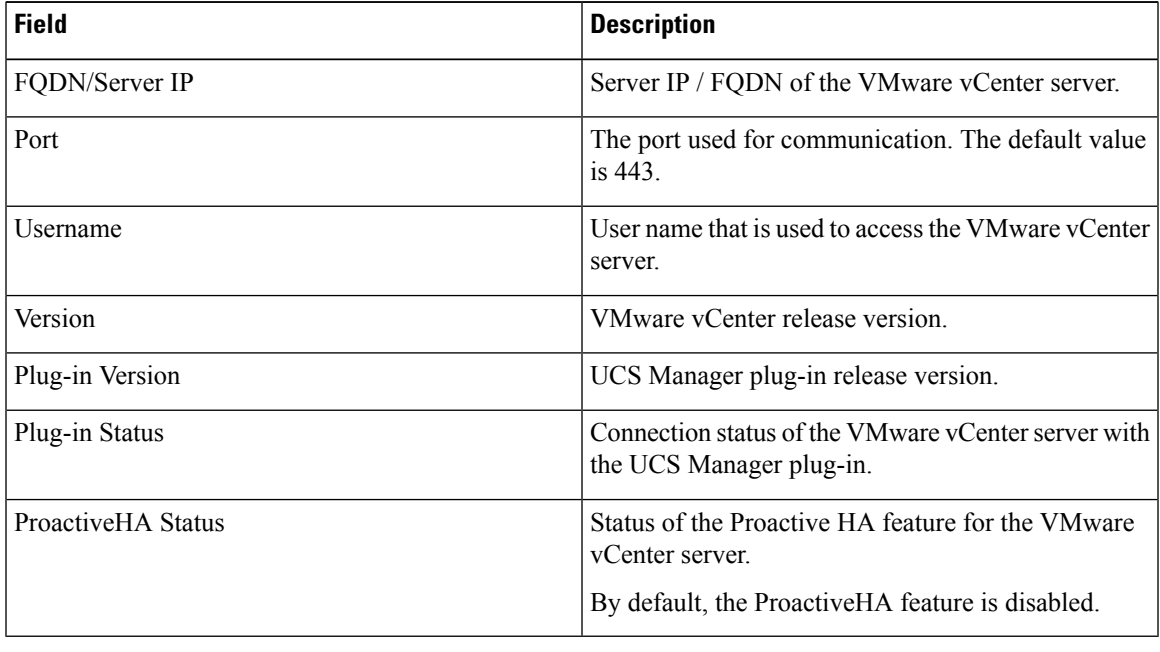

### <span id="page-10-0"></span>**Configuring the Registered VMware vCenter Servers**

- **1.** Login to the **Cisco UCS Manager Plug-in Appliance** Web UI and enter your user credentials.
- **2.** Identify the VMware vCenter server in the **Registered VMware vCenter Servers** table.
- **3.** Click on the 3 dots displayed near the respective VMware vCenter server in the table.
- **4.** You can perform the following actions on the VMware vCenter server:

 $\mathbf I$ 

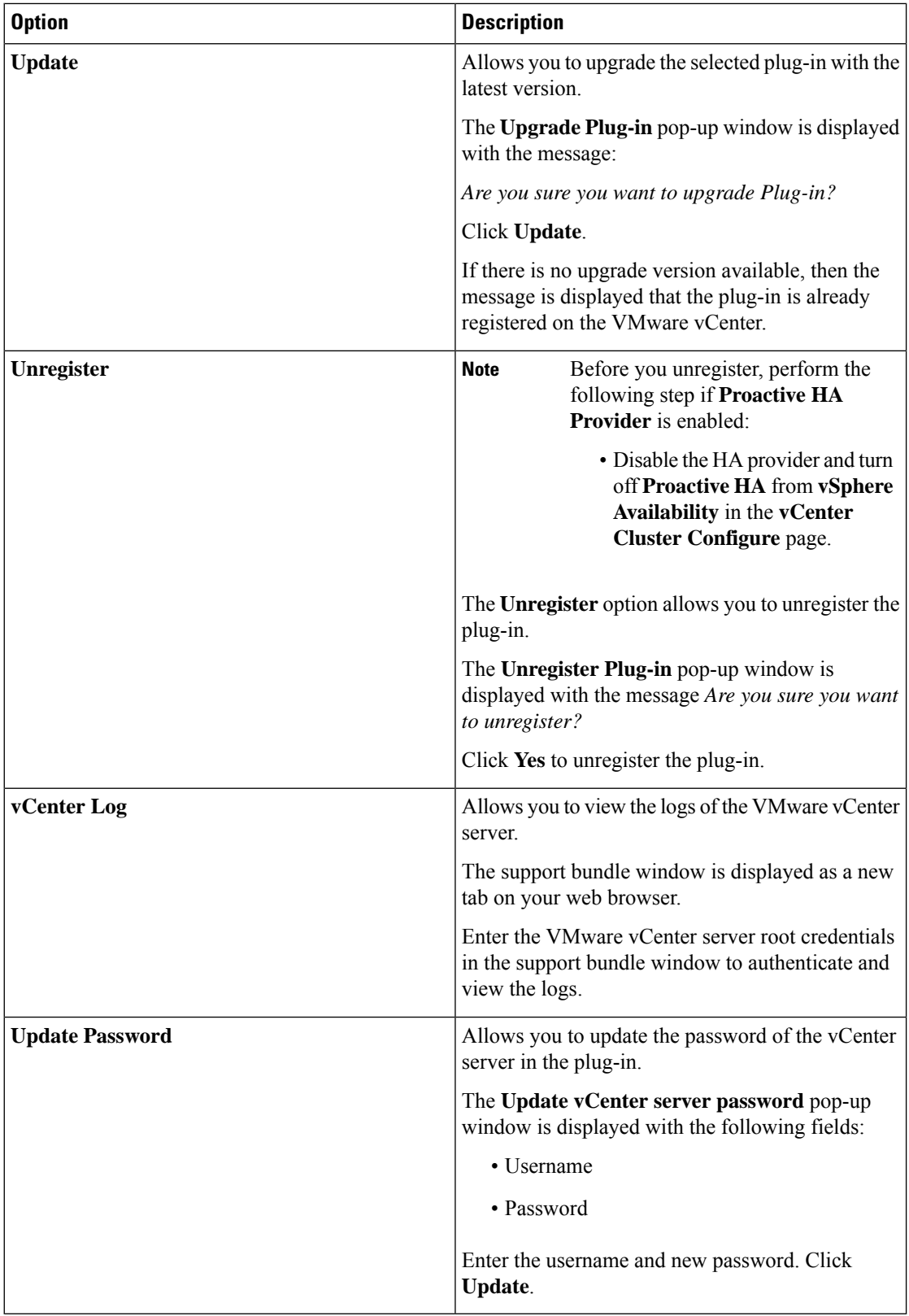

П

**5.** Click **Update All** to upgrade all the plug-in versions.

The **Upgrade All Plug-in** pop-up window is displayed with the following message: *Are you sure you want to upgrade all Plug-in(s)?*

Click **Update** to update the plug-in versions.

#### **Downloading the Appliance Logs**

Perform the following steps to download the appliance logs.

- **1.** In the UCS Manager Plug-in Appliance home page, click the **Settings** icon.
- **2.** Select **Appliance Log** from the drop-down list.

The UCS Manager plug-in appliance support bundle is downloaded on a new tab on your web browser. The support bundle is in tar.gz format.

# <span id="page-12-0"></span>**Upgrading Cisco UCS Manager Plug-In Appliance for VMware vCenter**

Perfom the below steps to upgrade to Cisco UCS Manager plug-in appliance.

#### **Before you begin**

- Use an SSH client to access the UCS Manager plugin appliance virtual machine (VM).
- We recommend that you take a snapshot of the appliance VM before you choose to upgrade.

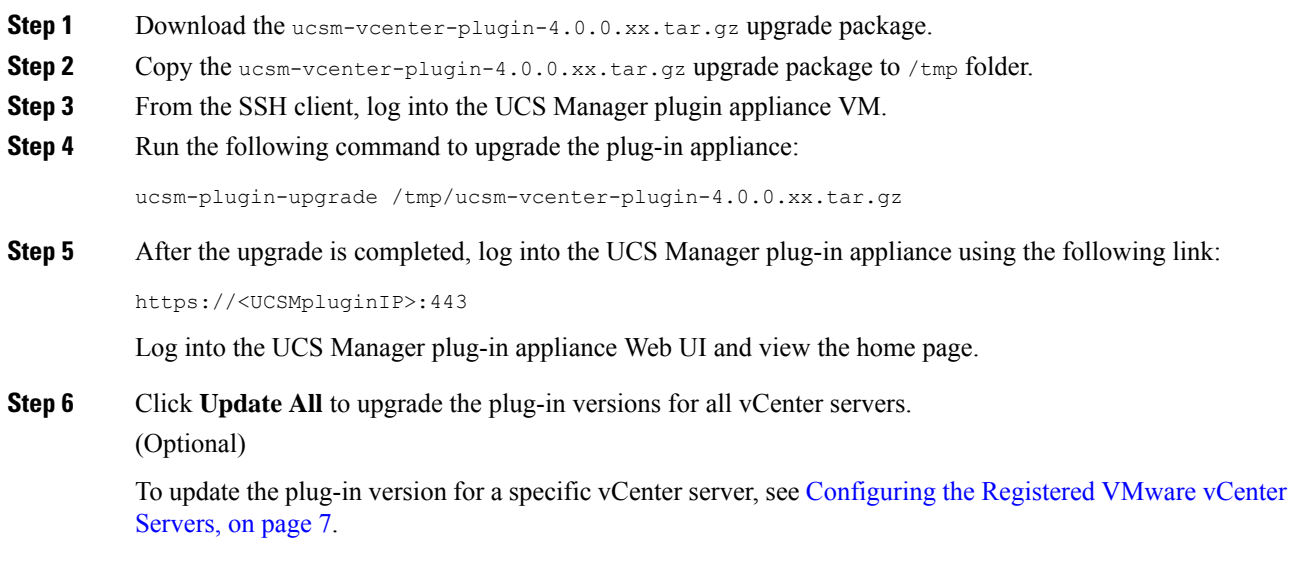

# <span id="page-13-0"></span>**Registering the UCS Domains**

Using the vSphere HTML client, you can register the UCS domains. You can edit the details, unregister, and reregister the previously registered UCS domains.

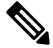

If a UCS domain is registered with read-only privileges, you cannot perform actions related to the service profiles, service profile templates, and firmware management using the plug-in. Also, you cannot view or edit UCS domains registered by a different user unless you have admin privileges. **Note**

#### **Procedure**

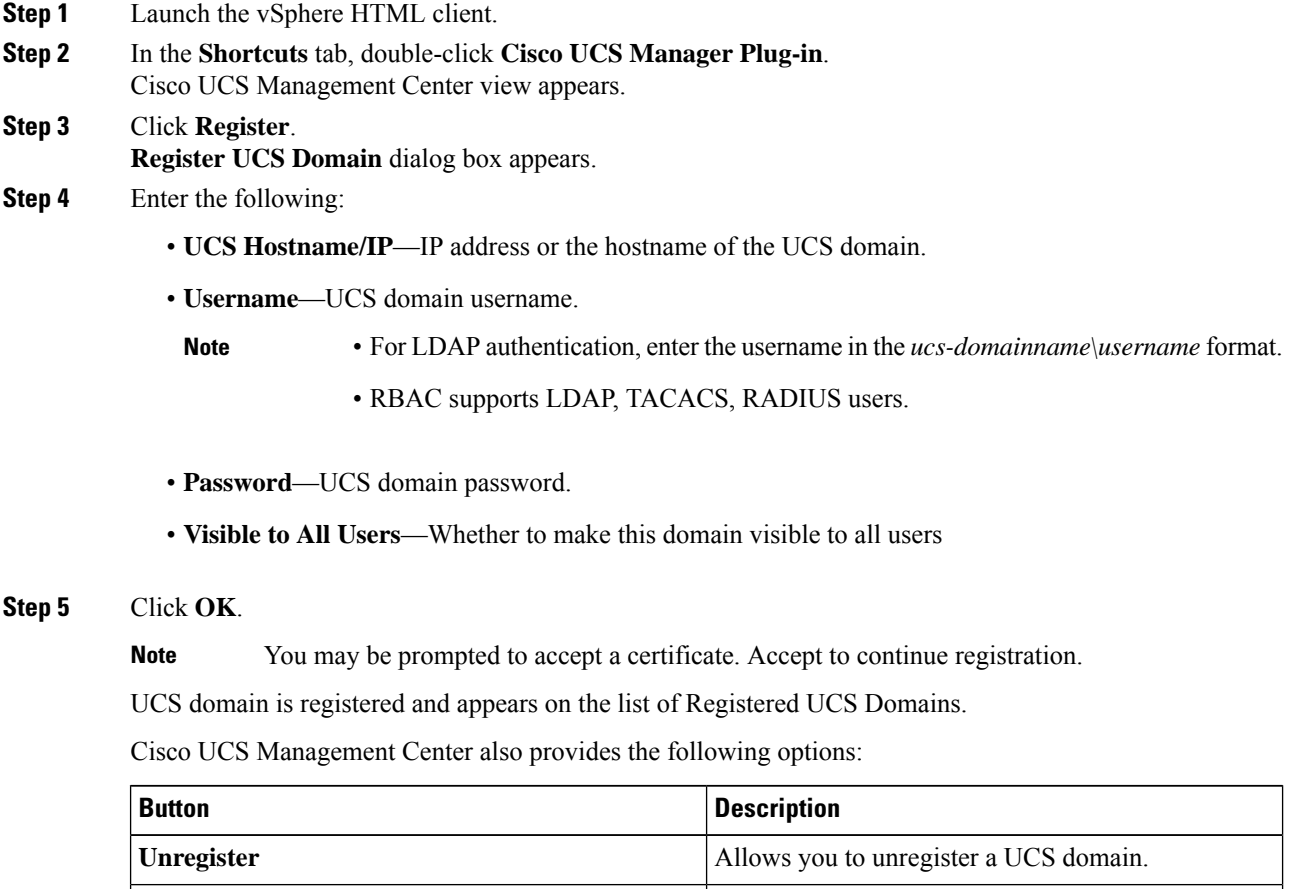

**Edit** Allows you to edit a UCS domain.

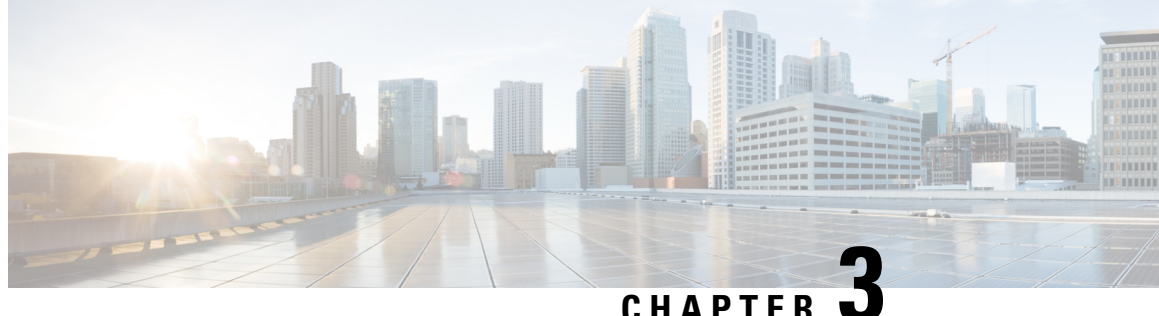

# <span id="page-14-0"></span>**Viewing Information Using the Plug-in**

This chapter includes the following sections:

- [Viewing](#page-14-1) the UCS Domain Details, on page 11
- [Viewing](#page-15-0) the Chassis Details, on page 12
- Viewing the Fabric [Interconnect](#page-16-0) Details, on page 13
- Viewing the [Unmanaged](#page-17-0) Server Details, on page 14
- Viewing the [Managed](#page-19-0) Server Details, on page 16
- Viewing the Fabric [Extender](#page-20-0) Details, on page 17
- Viewing Firmware [Packages,](#page-21-0) Tasks, and Host Firmware Details, on page 18

### <span id="page-14-1"></span>**Viewing the UCS Domain Details**

This section describes step to view the details of the registered Cisco UCS domains using the Cisco UCS Manager plug-in.

### **Procedure**

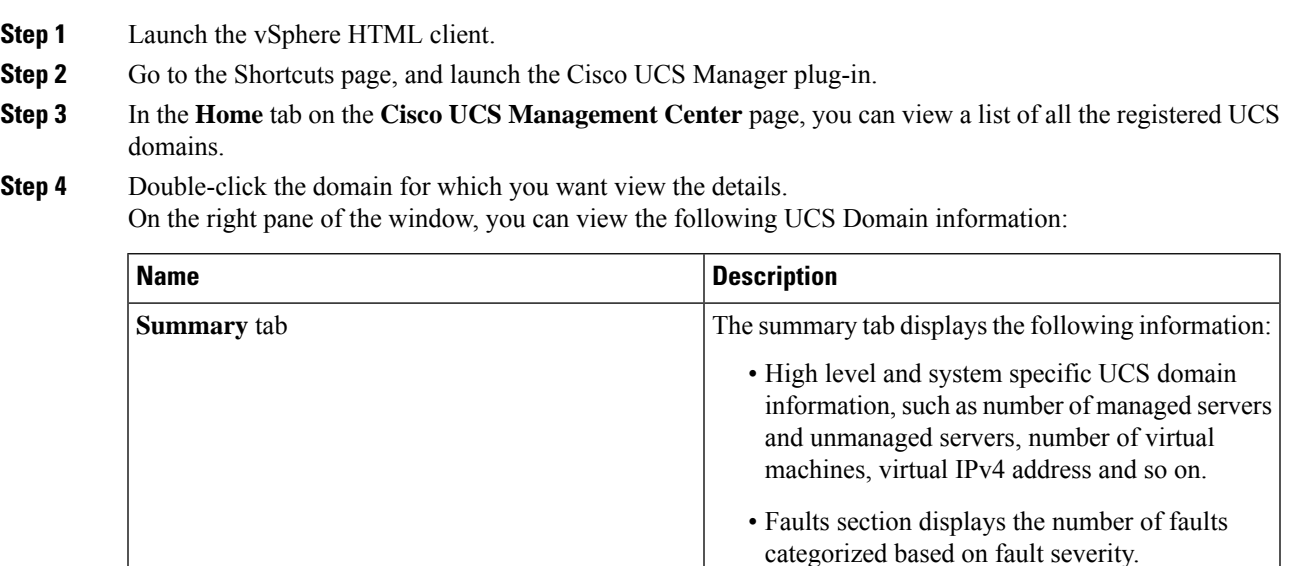

**Cisco UCS Manager Plug-in for VMware vSphere HTML Client User Guide, Release 4.x**

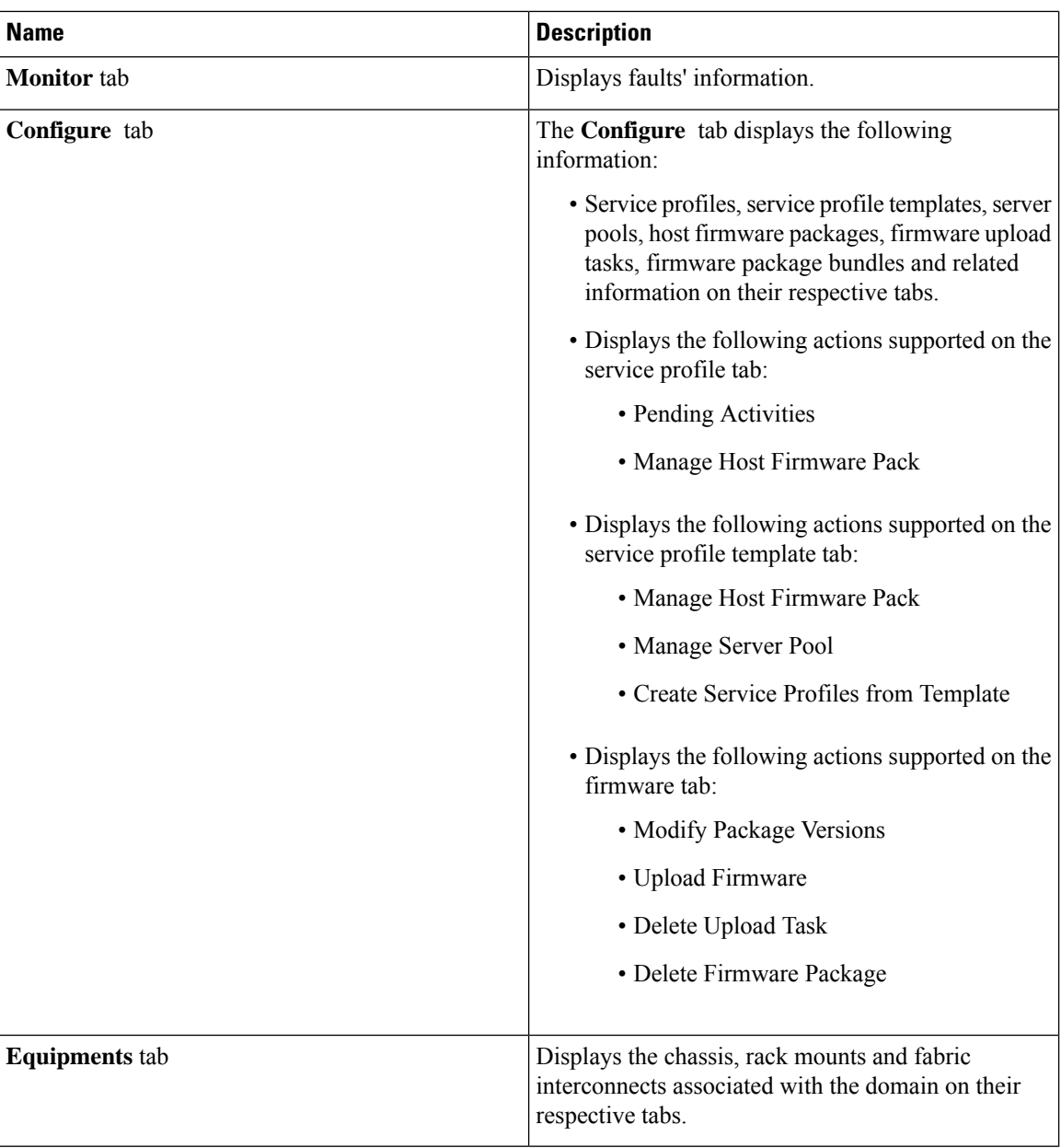

# <span id="page-15-0"></span>**Viewing the Chassis Details**

The following section explains how to view chassisrelated information using the Cisco UCS Manager plug-in.

#### **Procedure**

**Step 1** Launch the vSphere HTML Client.

- **Step 2** Go to the Shortcuts page, and launch the Cisco UCS plug-in.
- **Step 3** In the **Home** tab on the **Cisco UCS Management Center** page, you can view a list of all the registered UCS domains.
- **Step 4** Double-click the domain for which you want to view the chassis details.
- **Step 5** Click **Chassis**. A list of all the chassis associated with the UCS domain appears.
- **Step 6** Select a chassis from the list for which you want view the details.

On the right pane of the window, you can view the following chassis information:

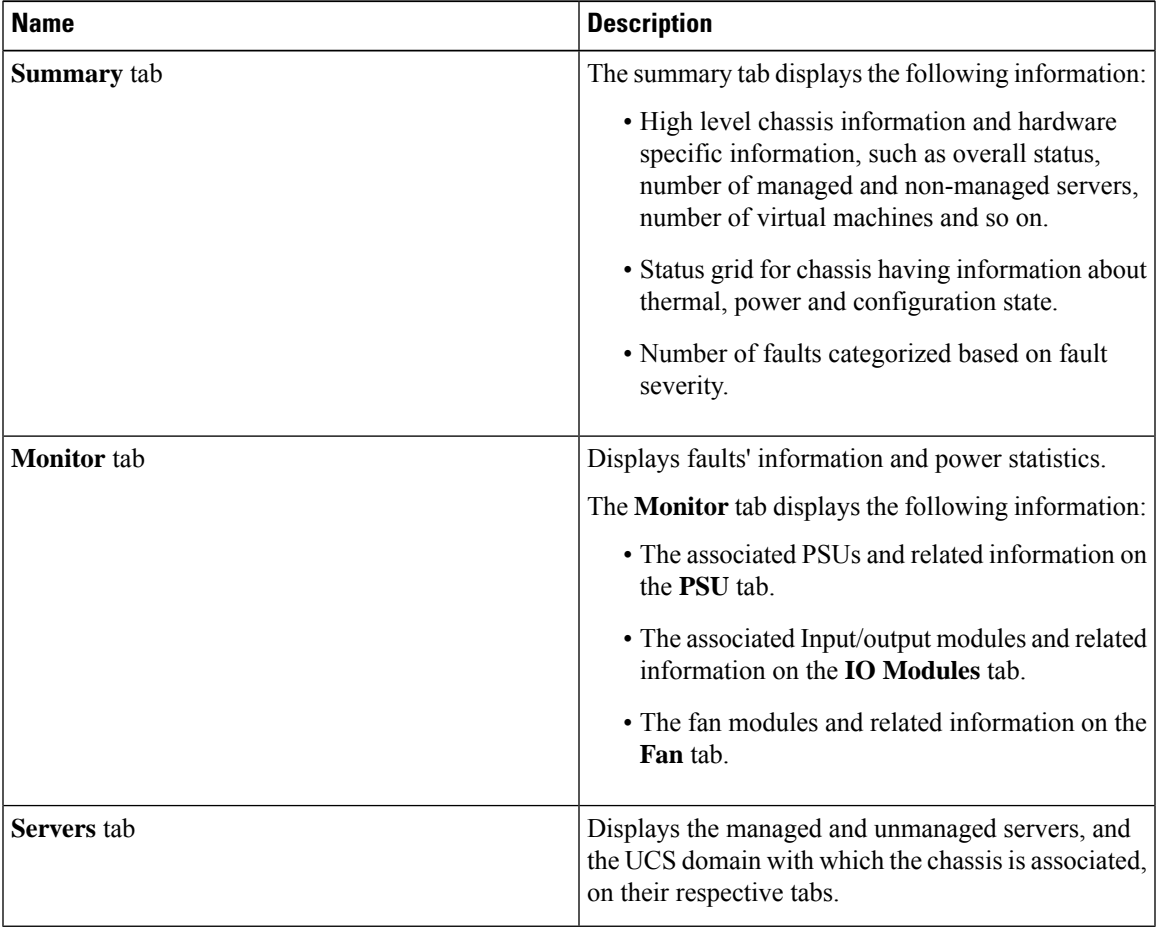

# <span id="page-16-0"></span>**Viewing the Fabric Interconnect Details**

The following section explains how to view fabric interconnect related information using the Cisco UCS Manager plug-in.

#### **Procedure**

- **Step 1** Launch the vSphere HTML Client.
- **Step 2** Go to the Shortcuts page, and launch the Cisco UCS plug-in.
- **Step 3** In the **Home** tab on the **Cisco UCS Management Center** page, you can view a list of all the registered UCS domains.
- **Step 4** Double-click the domain for which you want view the details.
- **Step 5** Click **Fabric Interconnect**.

A list of all the fabric interconnect associated with the UCS domain appears.

**Step 6** Select a fabric interconnect from the list for which you want view the details. In the right pane of the window, you can view the following fabric interconnect information:

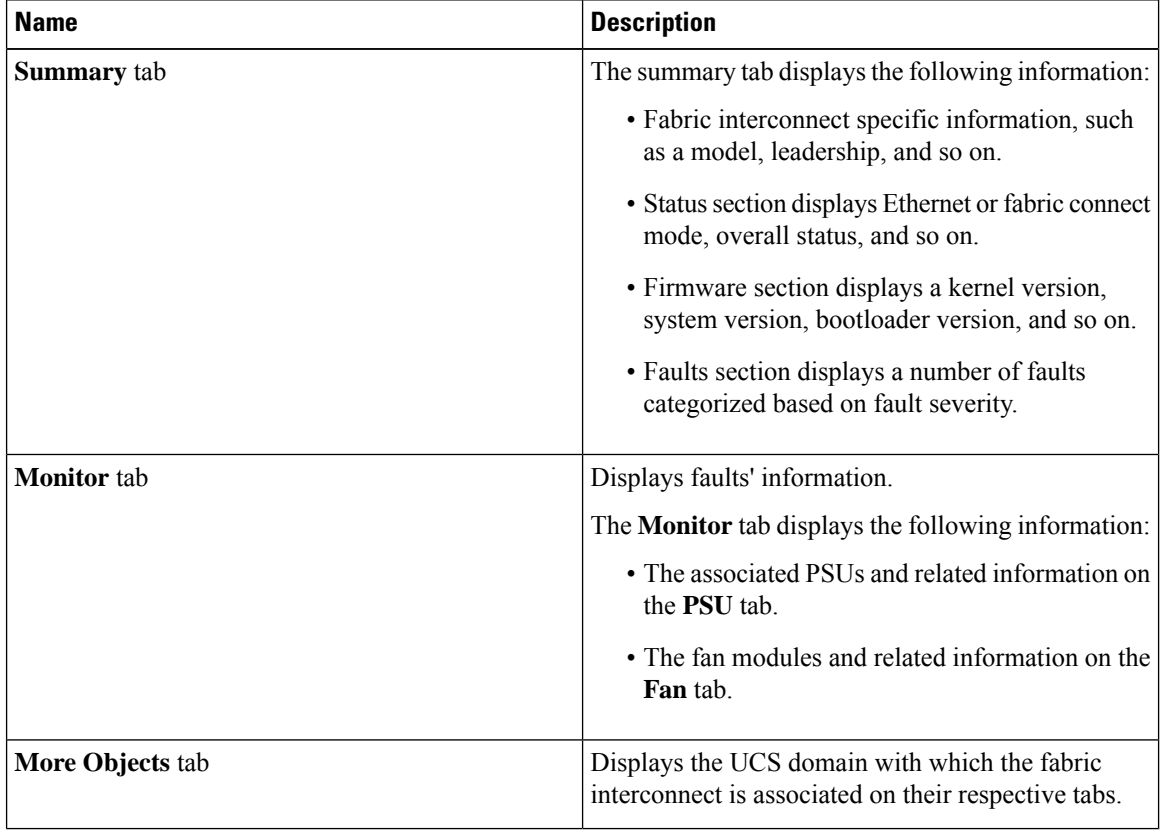

### <span id="page-17-0"></span>**Viewing the Unmanaged Server Details**

You can view the unmanaged server information for the C-Series servers under the rack mounts and the blade servers under the chassis. The following section explains how to view the unmanaged server related information using the Cisco UCS Manager plug-in for either rack mounts or chassis.

I

### **Procedure**

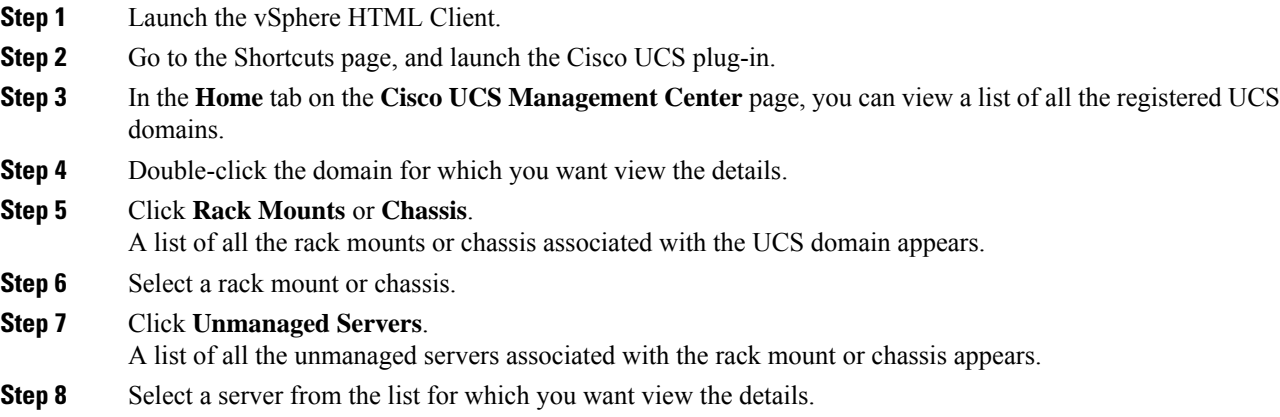

In the right pane of the window, you can view the following server information:

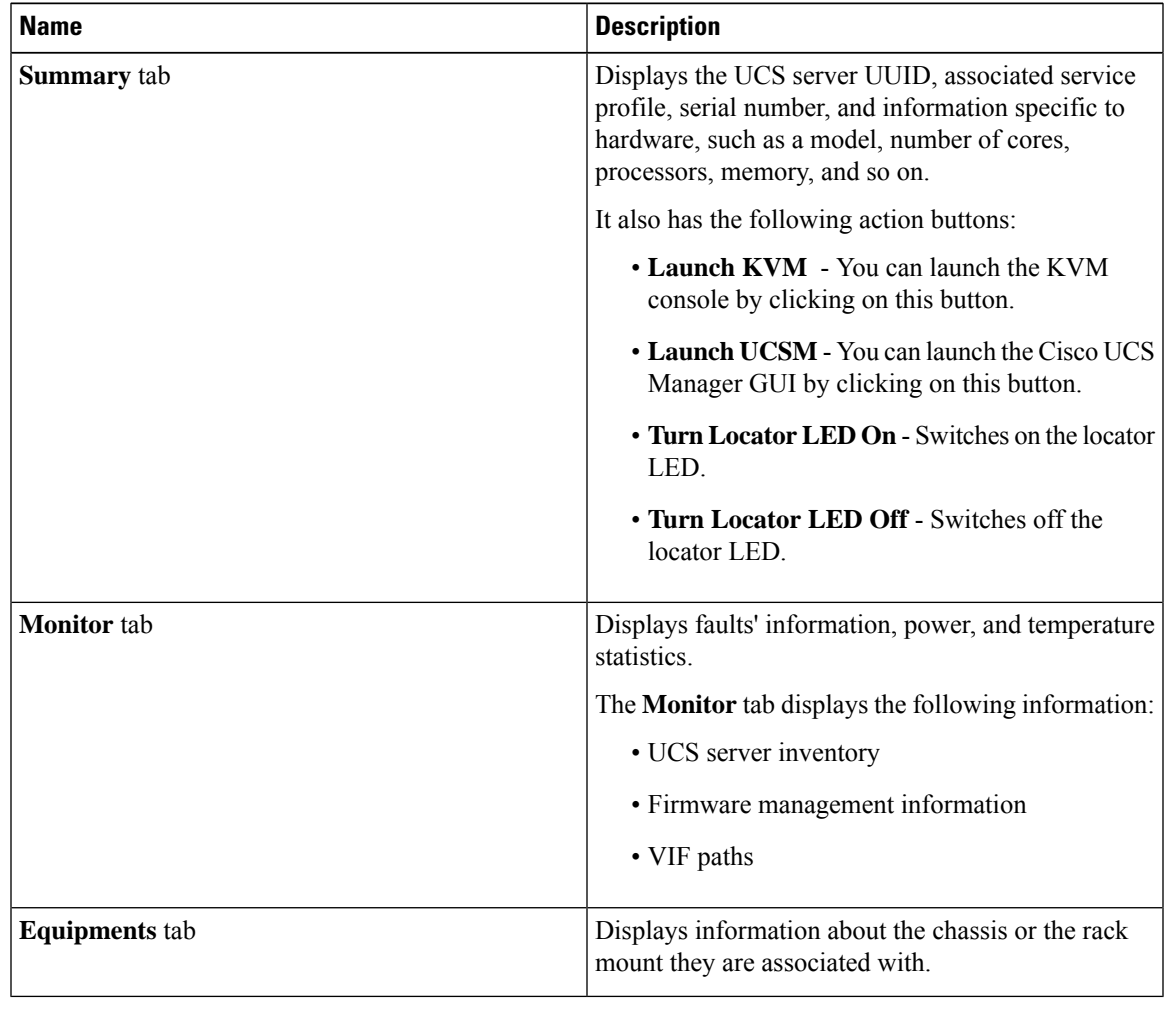

# <span id="page-19-0"></span>**Viewing the Managed Server Details**

You can view the managed server information for the C-Series servers under the rack mounts and the blade servers under the chassis. The following section explains how to view the managed server related information using the Cisco UCS Manager plug-in for either rack mounts or chassis.

#### **Procedure**

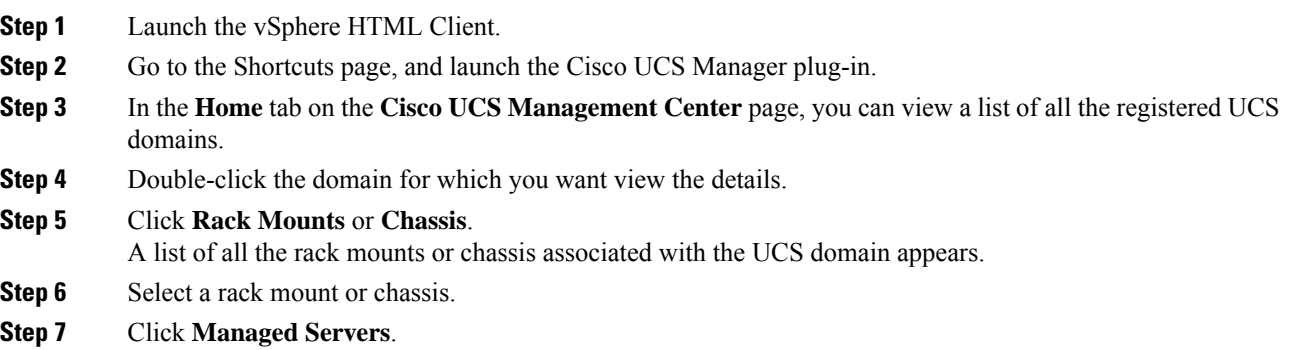

A list of all the managed servers associated with the rack mount or chassis appears.

**Step 8** Select a server from the list for which you want view the details. In the right pane of the window, you can view the following server information:

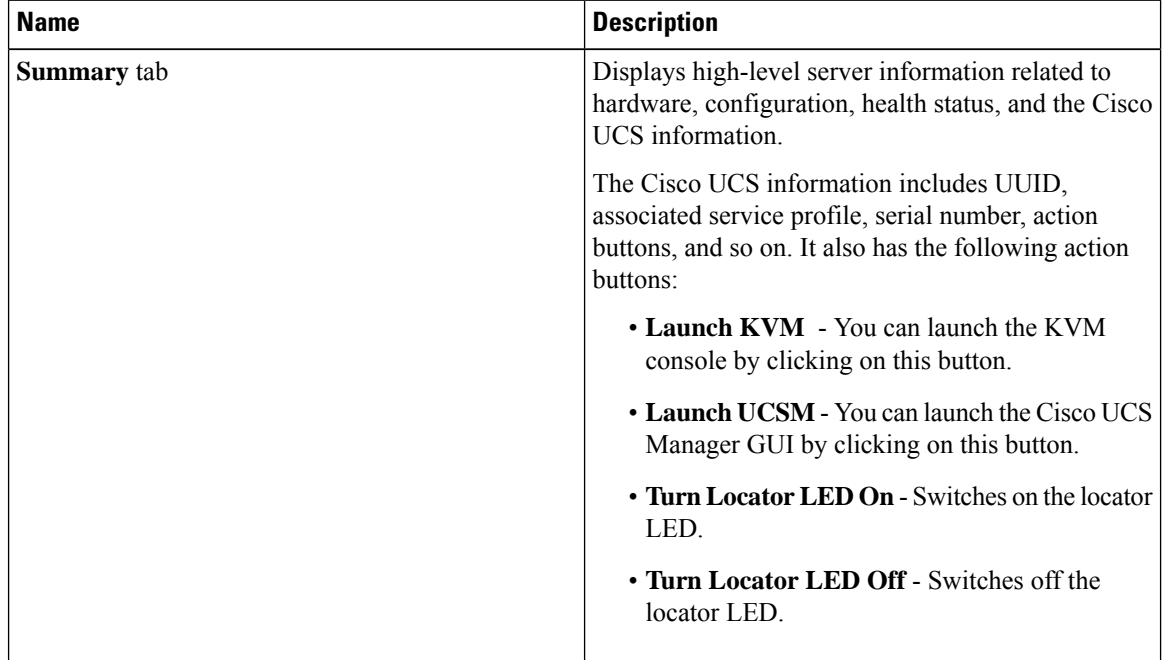

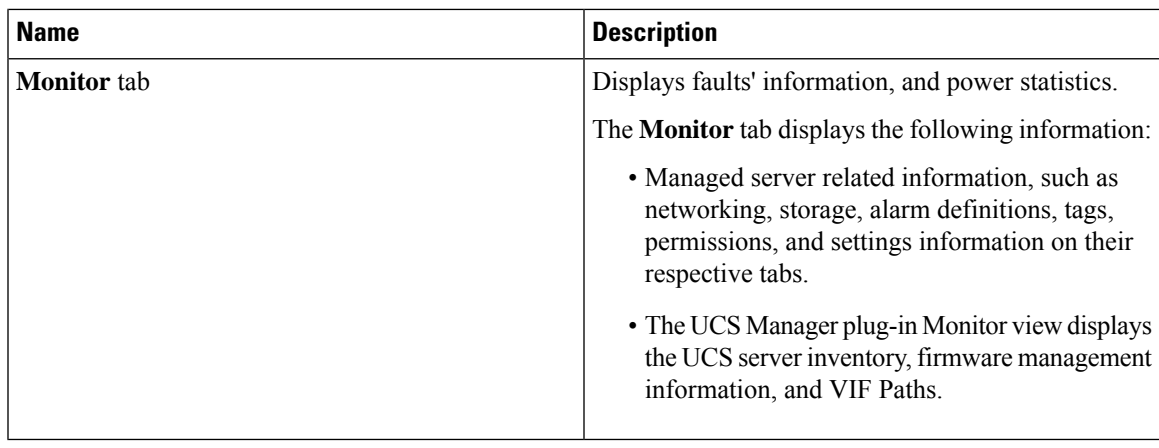

# <span id="page-20-0"></span>**Viewing the Fabric Extender Details**

The following section explains how to view fabric extender related information using the Cisco UCS Manager plug-in.

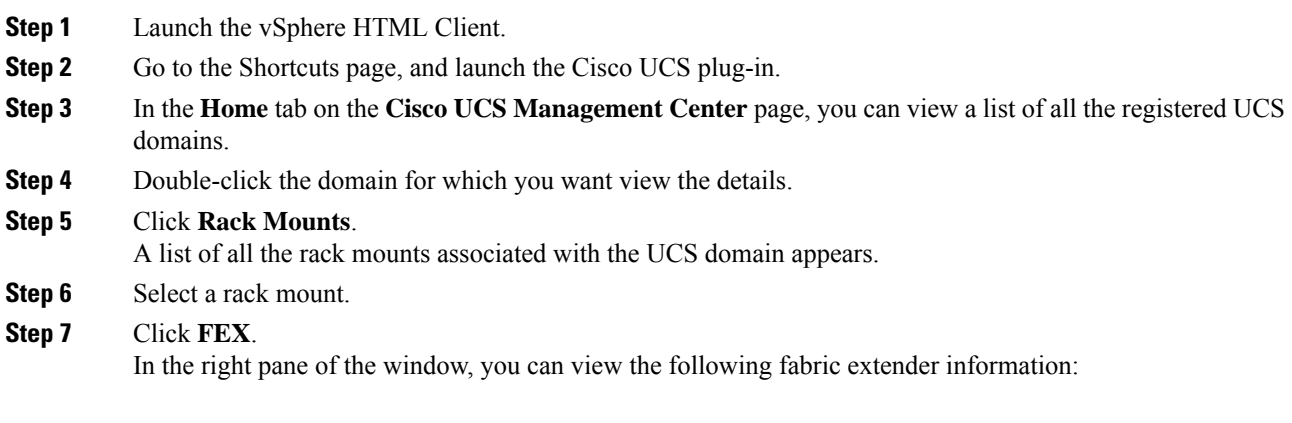

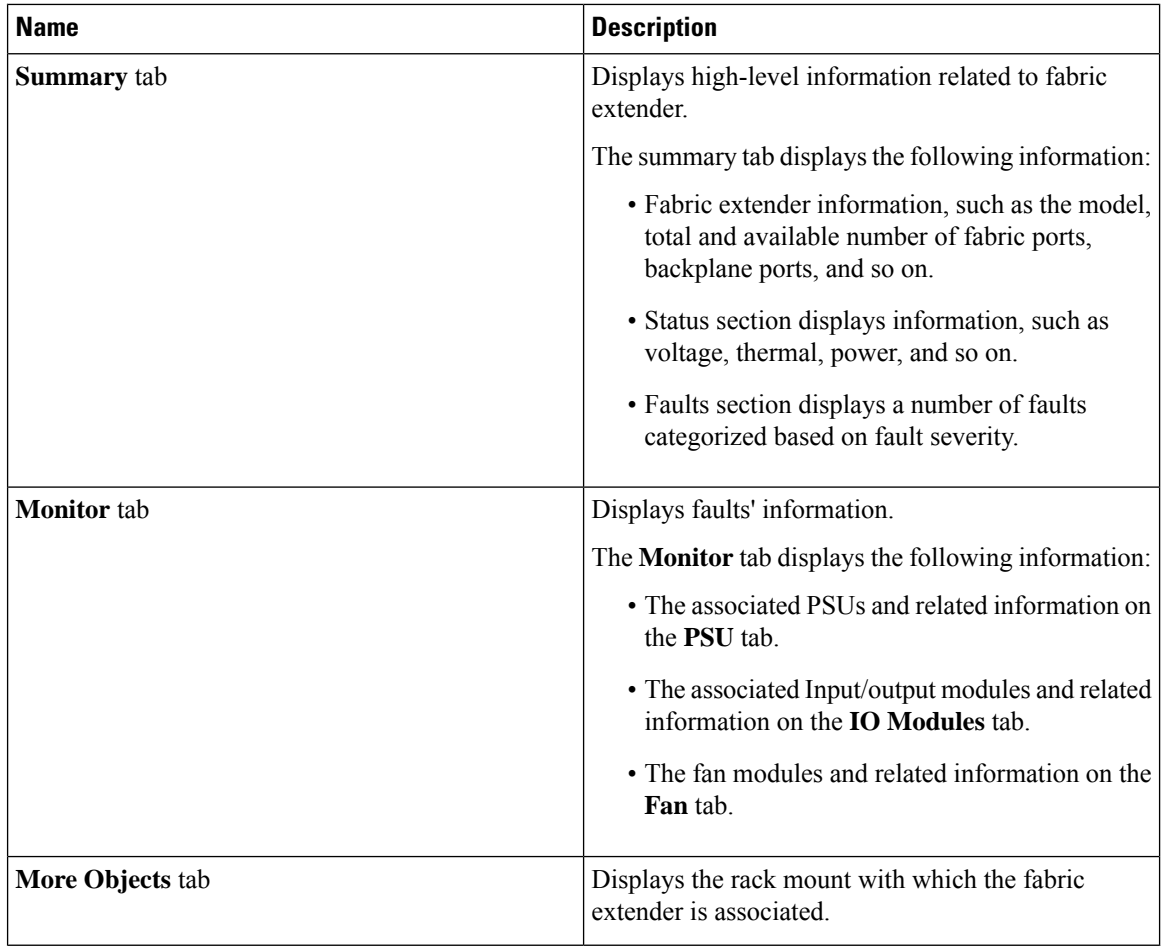

# <span id="page-21-0"></span>**Viewing Firmware Packages, Tasks, and Host Firmware Details**

Perform the following steps to view firmware packages, tasks, and host firmware for the servers:

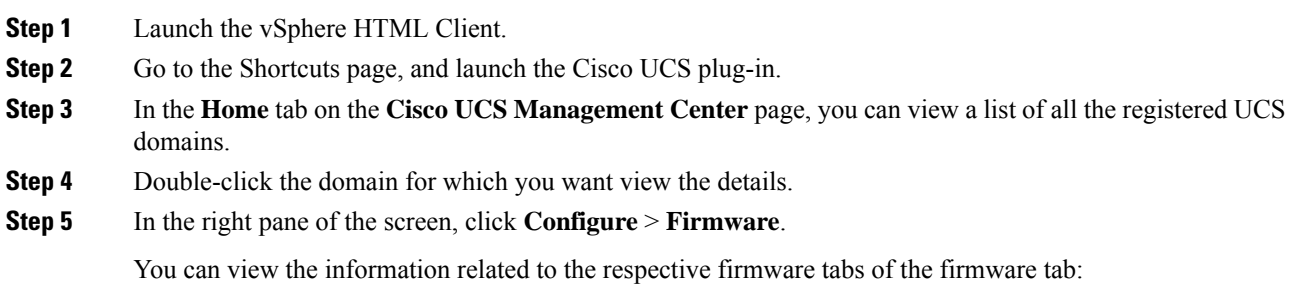

 $\mathbf l$ 

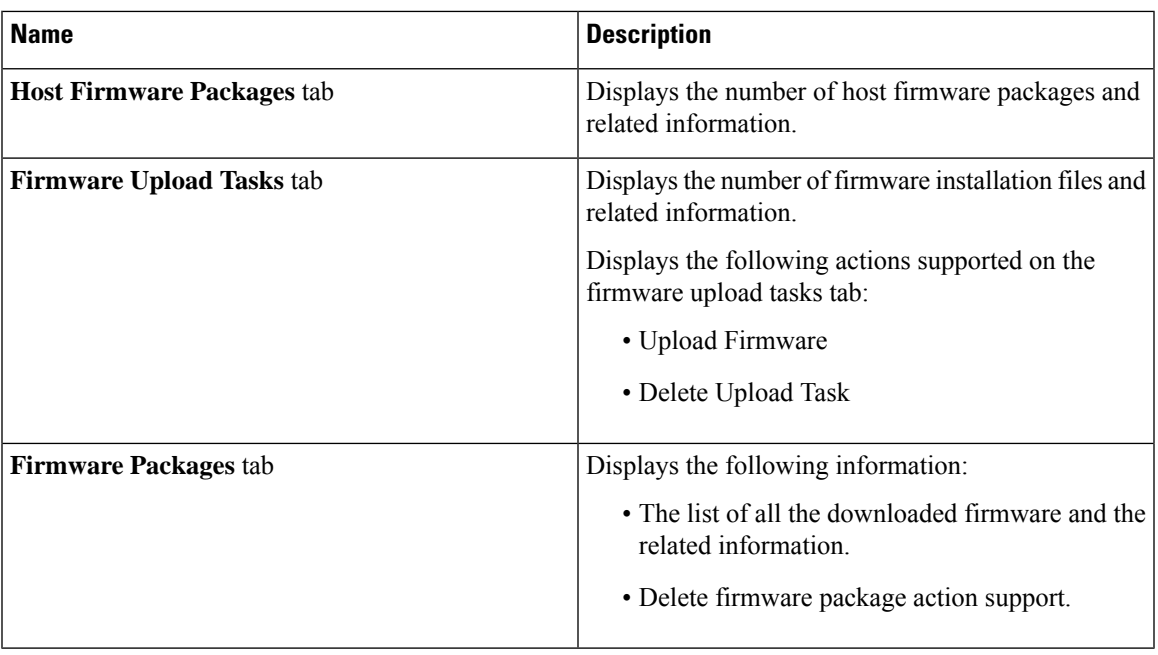

I

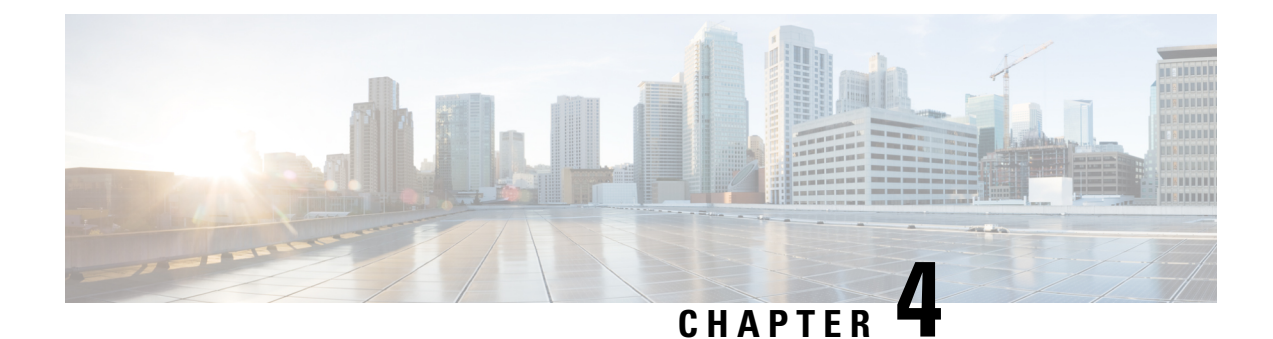

# <span id="page-24-0"></span>**Performing Actions Using the Plug-in**

This chapter includes the following sections:

- [Performing](#page-24-1) Actions Using the Plug-in, on page 21
- Managed and [Unmanaged](#page-25-0) Server Actions, on page 22
- Service Profile [Templates](#page-29-1) Actions, on page 26
- Service Profile [Actions,](#page-31-0) on page 28
- Firmware [Management](#page-32-0) Actions, on page 29
- UCS Domain [Actions,](#page-35-1) on page 32

### <span id="page-24-1"></span>**Performing Actions Using the Plug-in**

Cisco UCS Manager plug-in enables you to perform various actions on the servers, UCS domains, service profiles and service profile templates. The actions that you can perform are available, based on the association state of the servers and your user privileges. Before executing any action, an impact analysis is performed. Based on the result of the analysis, you are prompted to cancel or continue with the action.

You can perform the following actions on various components that can be managed using the plug-in:

- **Managed and Unmanaged servers:**
	- Create service profiles for servers allow you to create hardware or template based server profiles.
	- Manage BIOS policy allow you to modify BIOS policy for a server.
	- Associate service profile allow you to associate service profile for a server.
	- Manage firmware host pack allow you to change host firmware pack for a server.
	- Disassociate service profile allow you to disassociate service profile from a server.
- **Managed servers:**
	- Launch KVM allow you to launch the KVM console for the server.
	- Launch UCSM allow you to launch the Cisco UCS Manager user interface for all registered UCS domains.
- **UCS domains:** Refresh UCS Domain allows you to refresh the physical inventory of a UCS domain.
- **Service profile templates:**
- Manage host firmware pack allow you to change host firmware pack for a service profile template.
- Manage Server Pools allow you to change server pools.
- Create Service Profiles from Template allow you to create service profiles using templates.
- **Service profiles:** Manage firmware host pack allows you to change firmware host pack for a service profile.

#### • **Firmware:**

- Upload Firmware —allow you to upload firmware bundle for a server.
- Modify Package Versions— allow you to upgrade or downgrade the firmware package version.
- Delete Upload Task— allow you to delete firmware upload task.
- Delete Firmware Package—allow you to delete firmware package bundle.

The following sections describe how to perform the available actions.

# <span id="page-25-1"></span><span id="page-25-0"></span>**Managed and Unmanaged Server Actions**

### **Creating Service Profiles for Managed or Unmanaged Servers**

Perform the following steps to create a service profile:

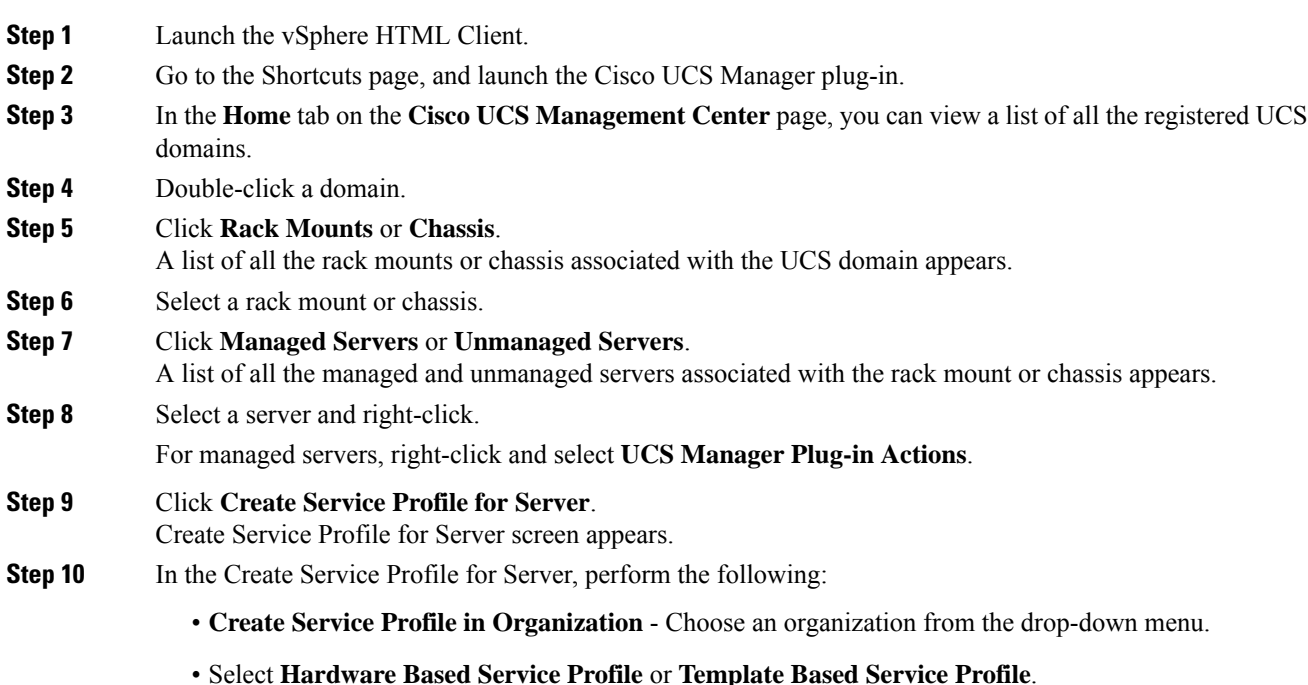

- If you have chosen **Hardware Based Service Profile**, enter the following:
	- Name of the service profile.
	- Select **Create Default vNICs** or **Create Default vHBAs**.
	- Click **OK**.
- If you have chosen **Template Based Service Profile**, enter the following:
	- Name of the service profile.
	- Select a service profile template form the drop-down menu.
	- Click **OK**.

This creates a service profile and associates it with the chosen server.

### <span id="page-26-0"></span>**Managing BIOS Policies**

Perform the following steps to manage a BIOS policy for a server:

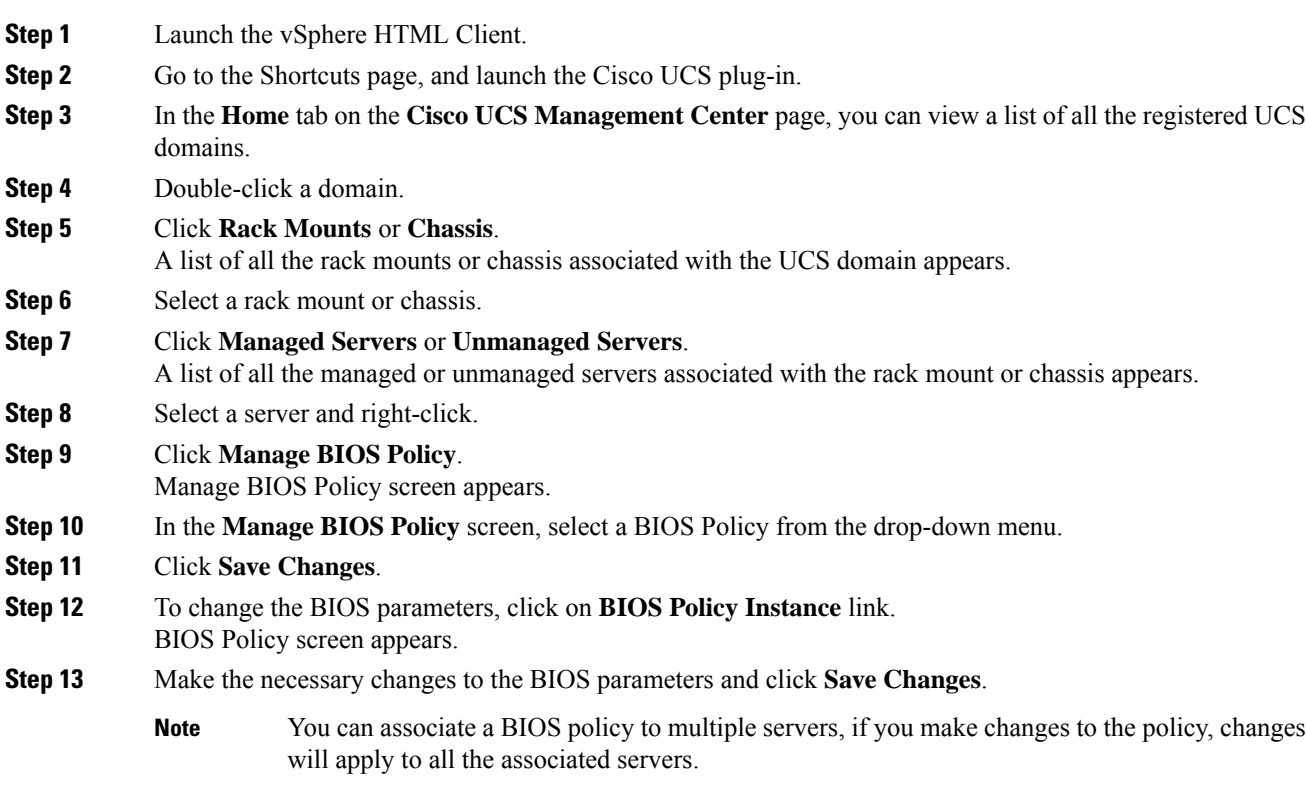

### <span id="page-27-0"></span>**Associating Service Profiles with the Servers**

Perform the following steps to associate a service profile with a server:

### **Procedure**

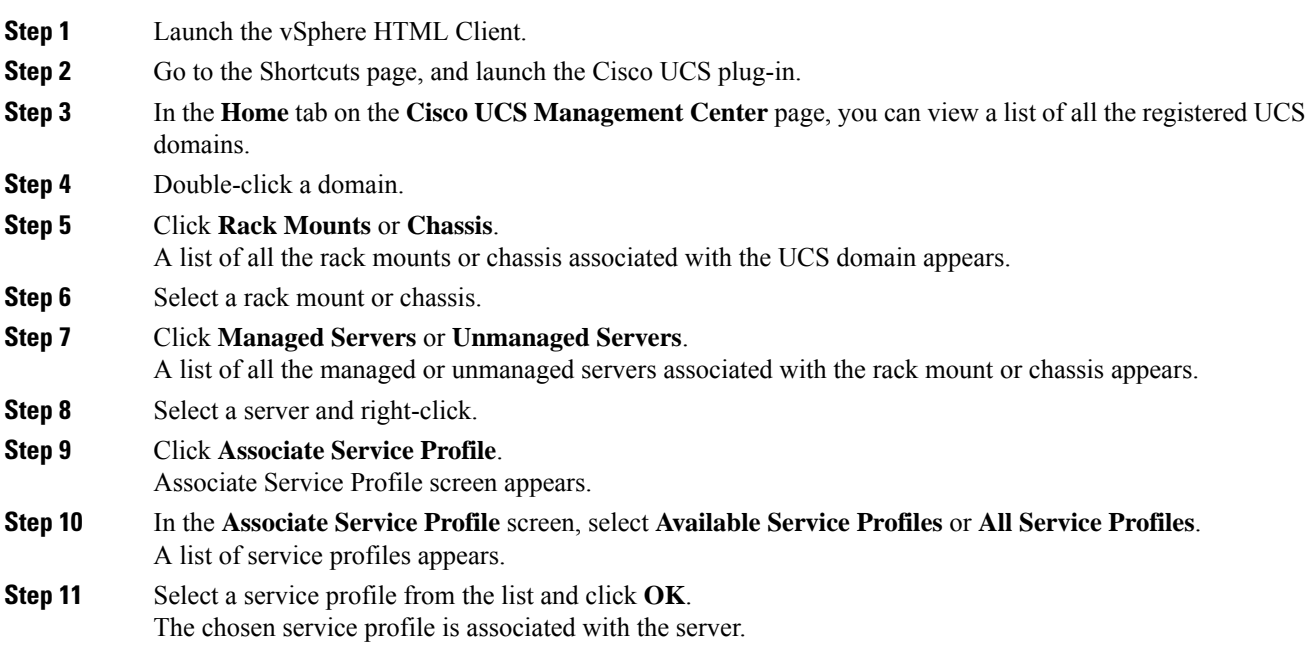

### <span id="page-27-1"></span>**Managing Host Firmware Pack**

Perform the following steps to manage firmware host packs for servers:

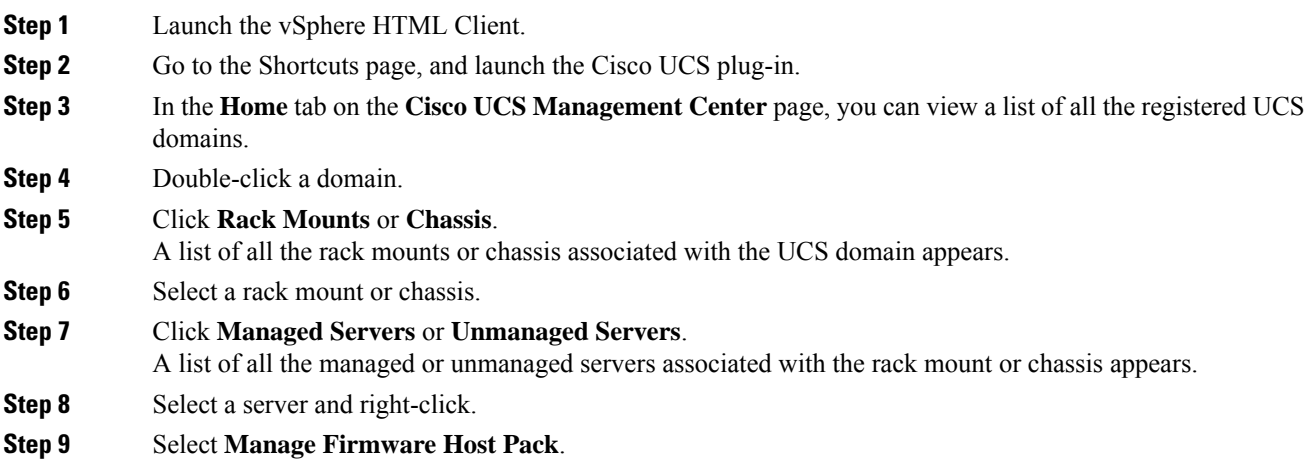

Ш

The **Manage Firmware Host Pack** wizard appears. **Step 10** In the **Manage Firmware Host Pack** wizard, select a firmware host pack from the drop-down menu. **Step 11** Click **Save Changes**.

### <span id="page-28-0"></span>**Disassociating a Service Profile from a Managed or Unmanaged Server**

Perform the following steps to disassociate a service profile from a server:

### **Procedure**

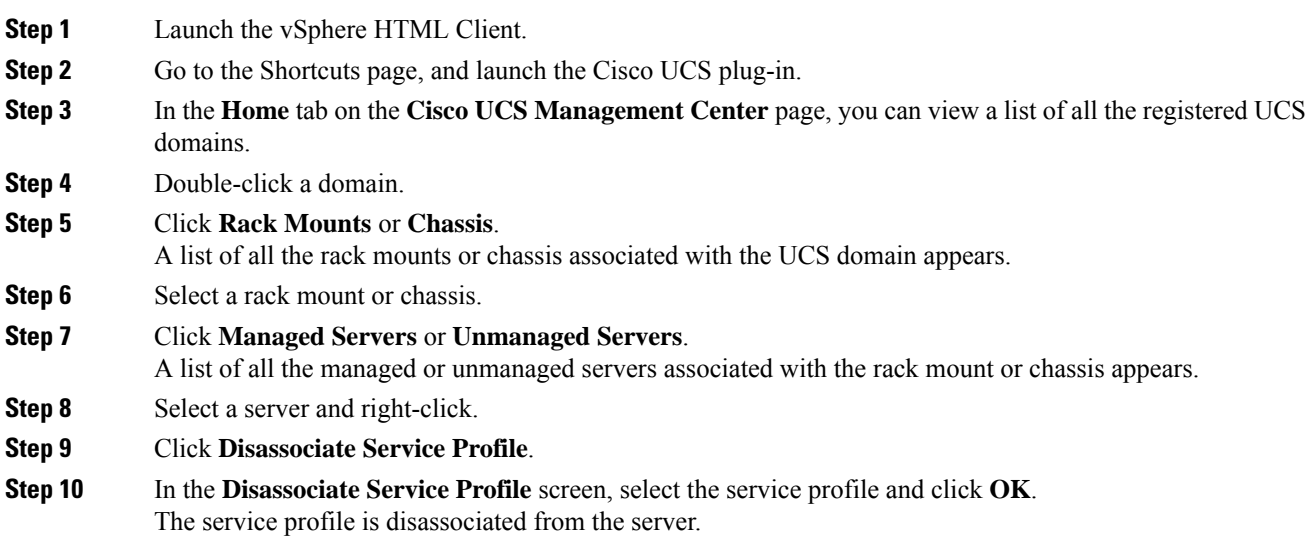

### <span id="page-28-1"></span>**Launching the KVM Console of a Managed Server**

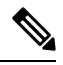

**Note** The following steps are valid for Release 3.0(x) onwards.

The KVM Launch Manager enables you to access a server through the KVM console without logging in to Cisco UCS Manager.

Perform the following steps to launch the KVM console of the server:

- **Step 1** Launch the vSphere HTML Client.
- **Step 2** Go to the Shortcuts page, and launch the Cisco UCS plug-in.
- **Step 3** Navigate to the server on which you want to launch the KVM.

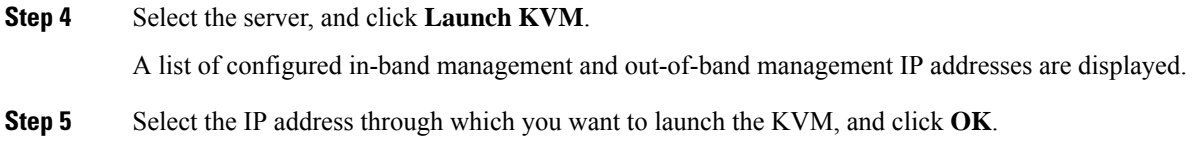

### <span id="page-29-0"></span>**Launching the UCSM User Interface for a Managed Server**

Perform the following steps to launch the Cisco UCS Manager user interface:

### **Procedure**

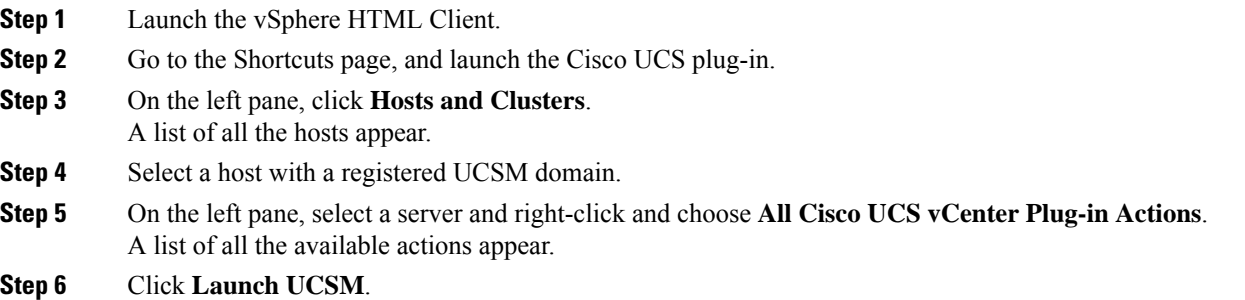

# <span id="page-29-2"></span><span id="page-29-1"></span>**Service Profile Templates Actions**

### **Managing Host Firmware Pack for Service Profile Templates**

Perform the following steps to manage firmware host packs for servers:

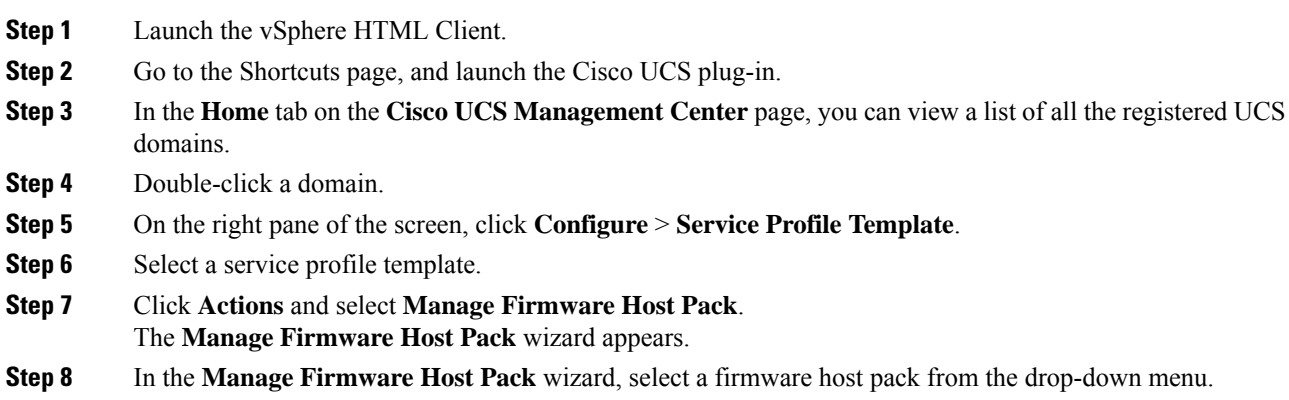

**Step 9** Click **Save Changes**.

### <span id="page-30-0"></span>**Managing Server Pools**

Perform the following steps to manage server pools:

### **Procedure**

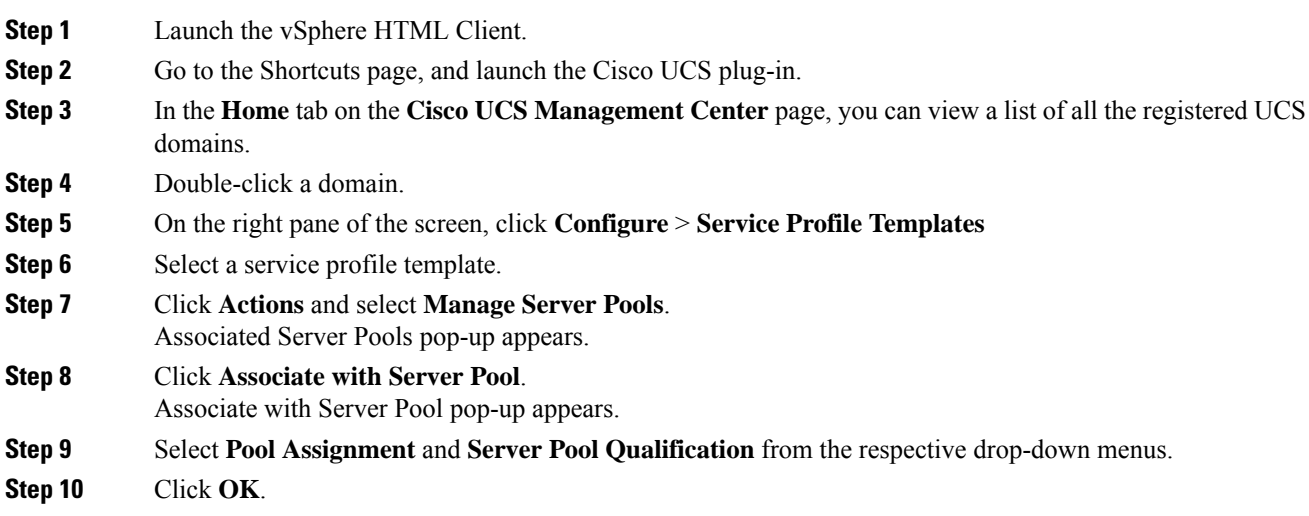

### <span id="page-30-1"></span>**Creating Service Profiles From Templates**

Perform the following steps to create service profiles from templates:

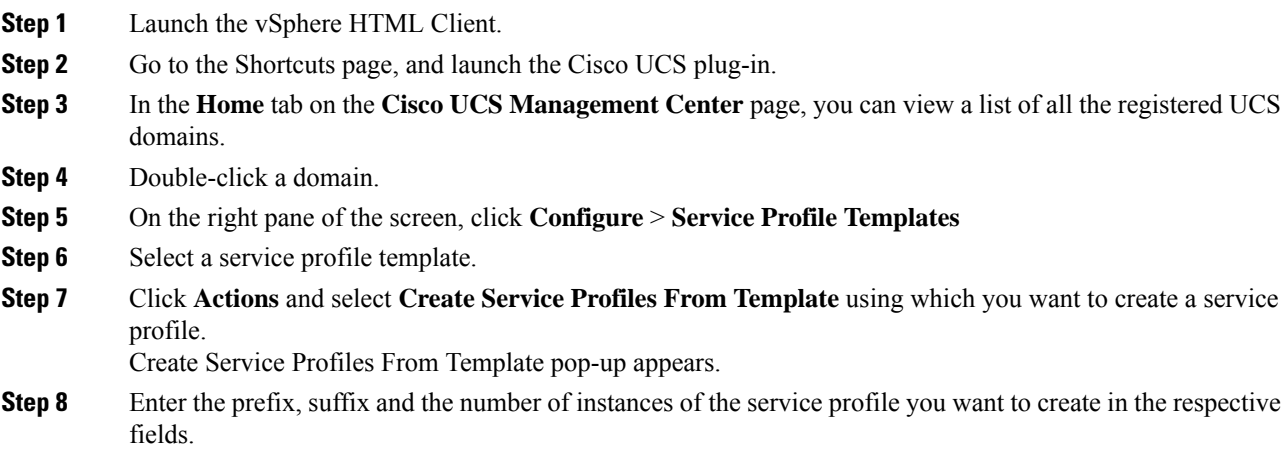

**Step 9** Click **OK**.

# <span id="page-31-0"></span>**Service Profile Actions**

### <span id="page-31-1"></span>**Managing Host Firmware Pack for a Service Profile**

Perform the following steps to manage firmware host packs for servers:

#### **Procedure**

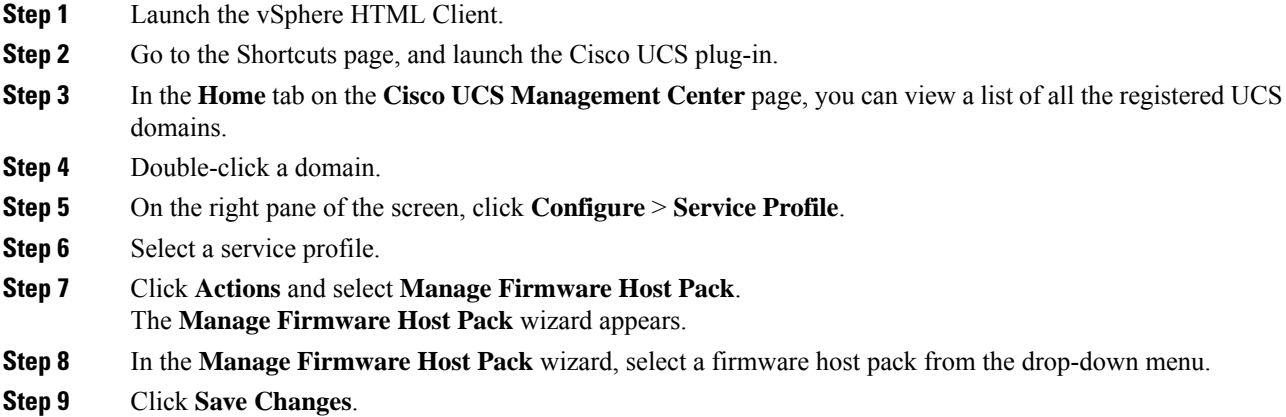

### <span id="page-31-2"></span>**Acknowledging Pending Activities**

Perform the following steps to acknowledge the pending activities for servers:

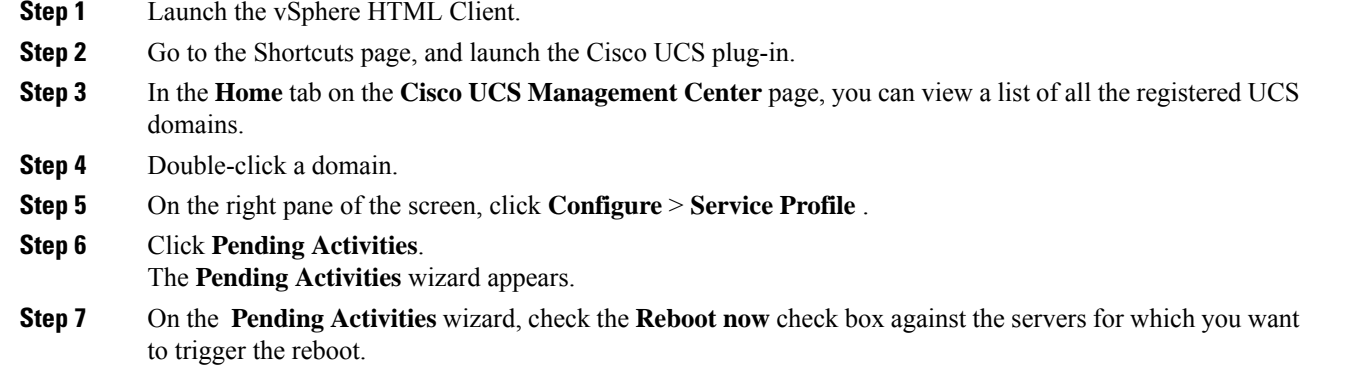

**Step 8** Click **Ok**.

# <span id="page-32-0"></span>**Firmware Management Actions**

### <span id="page-32-1"></span>**Uploading Firmware Packages**

Perform the following steps to upload firmware host packs for the servers:

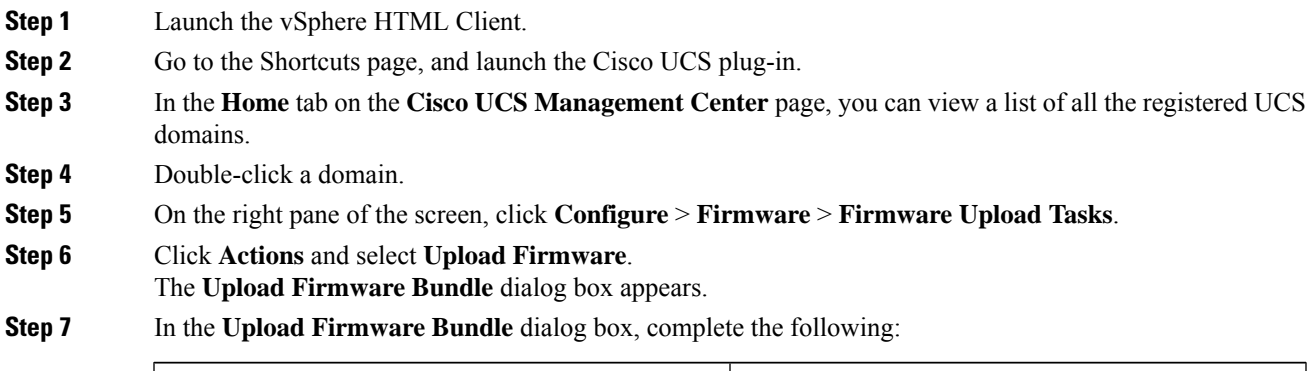

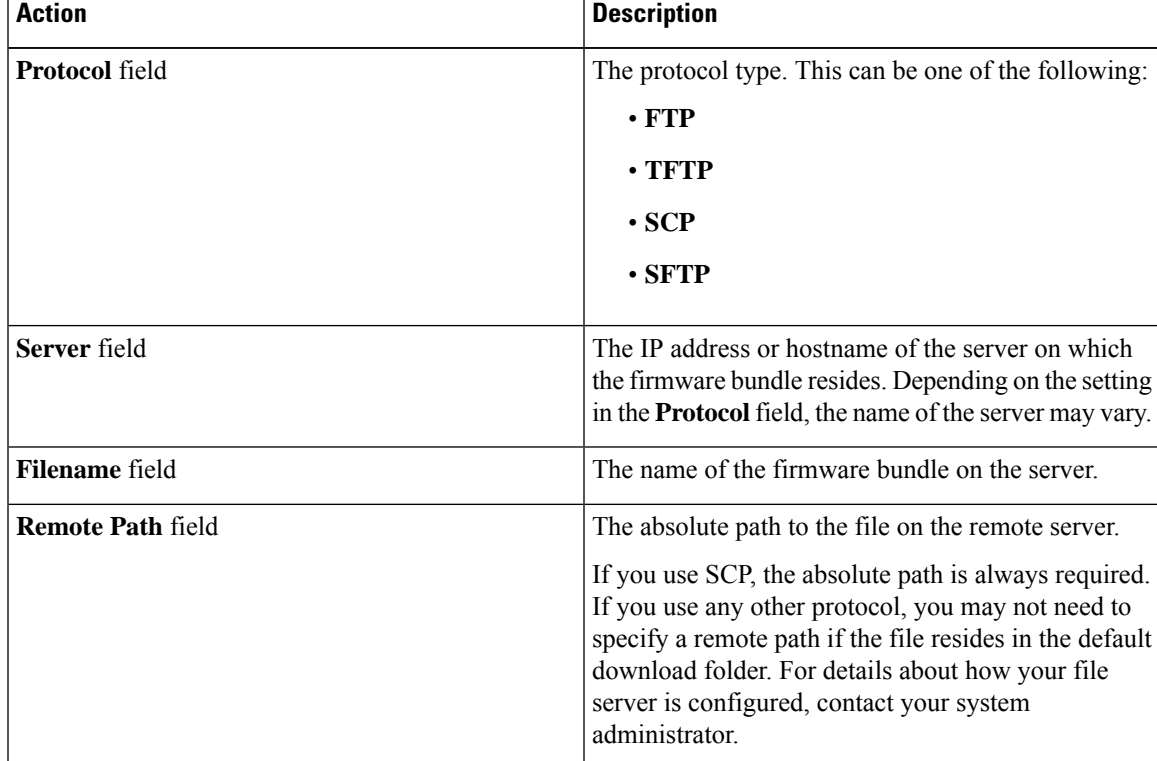

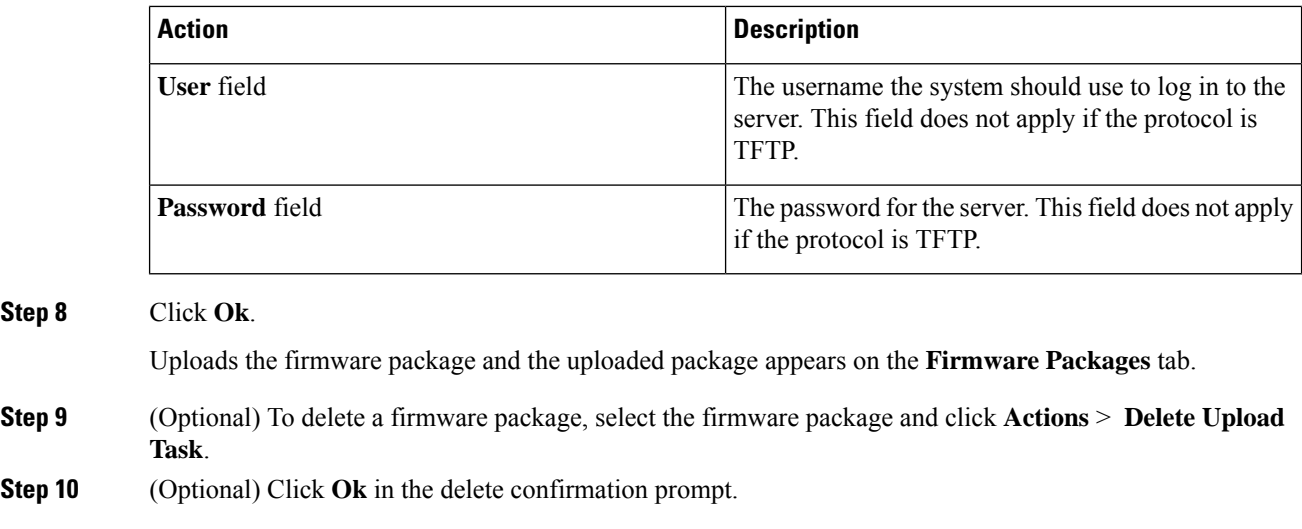

### <span id="page-33-0"></span>**Modifying Package Version for Host Firmware Pack**

Perform the following steps to modify the firmware host packs for the servers:

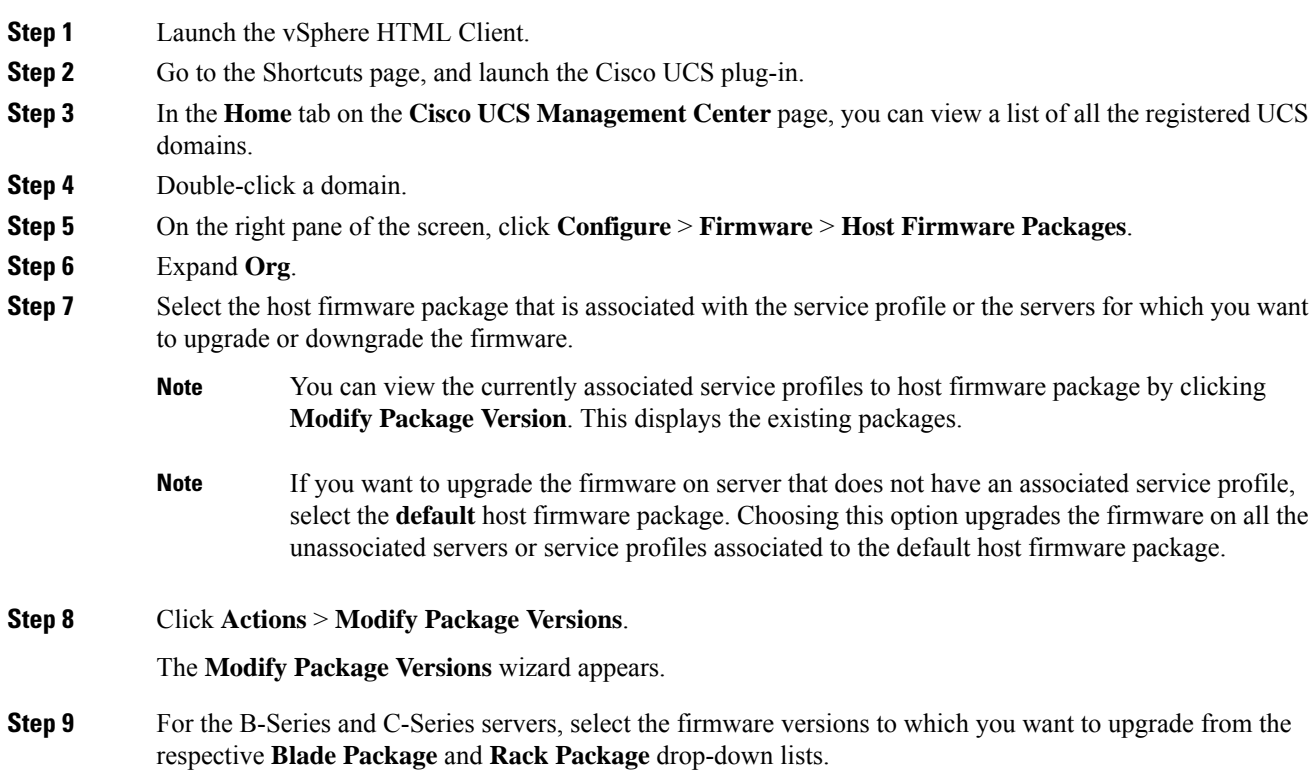

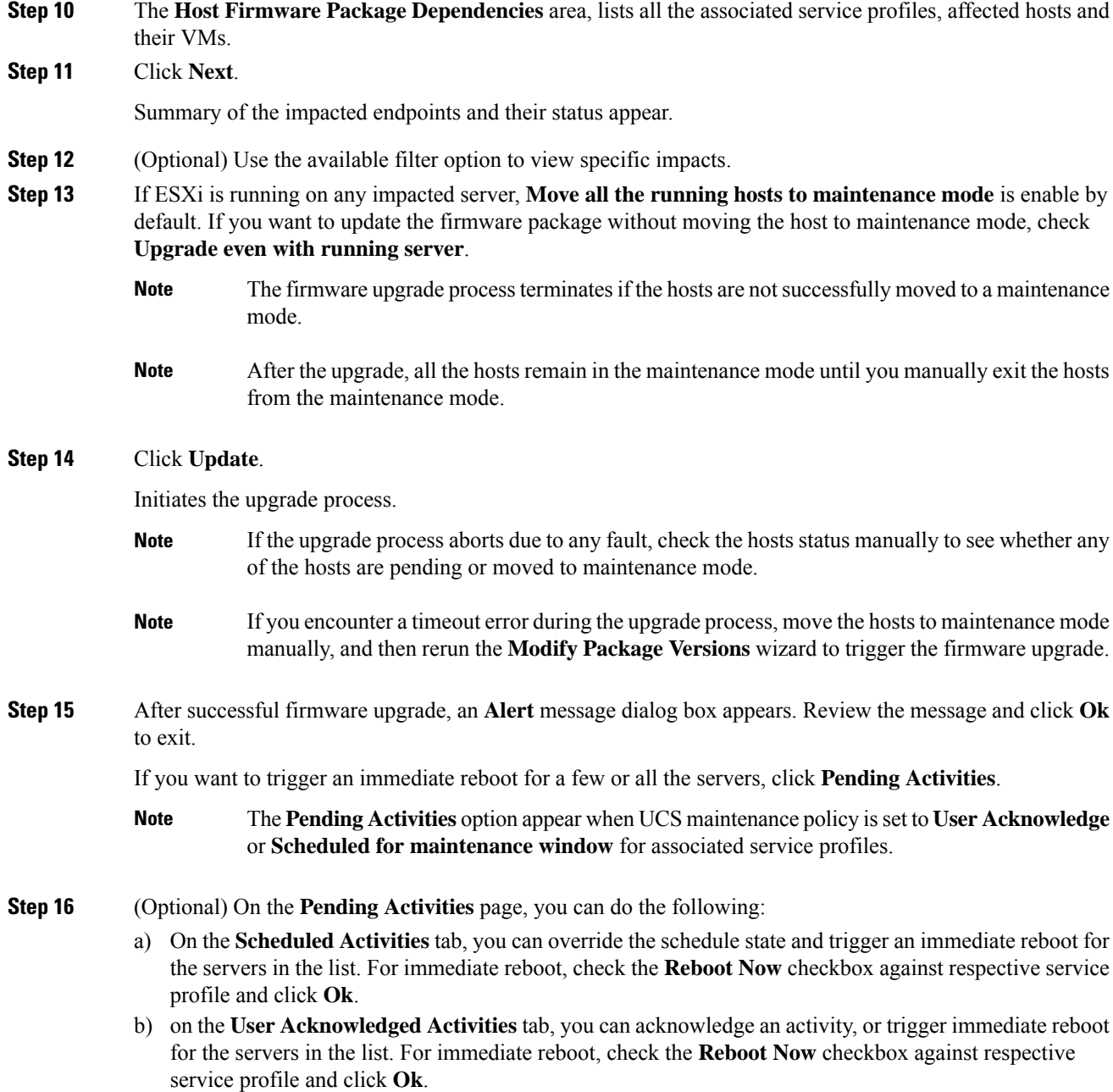

### <span id="page-34-0"></span>**Deleting Uploaded Task**

### **Procedure**

**Step 1** Launch the vSphere HTML Client.

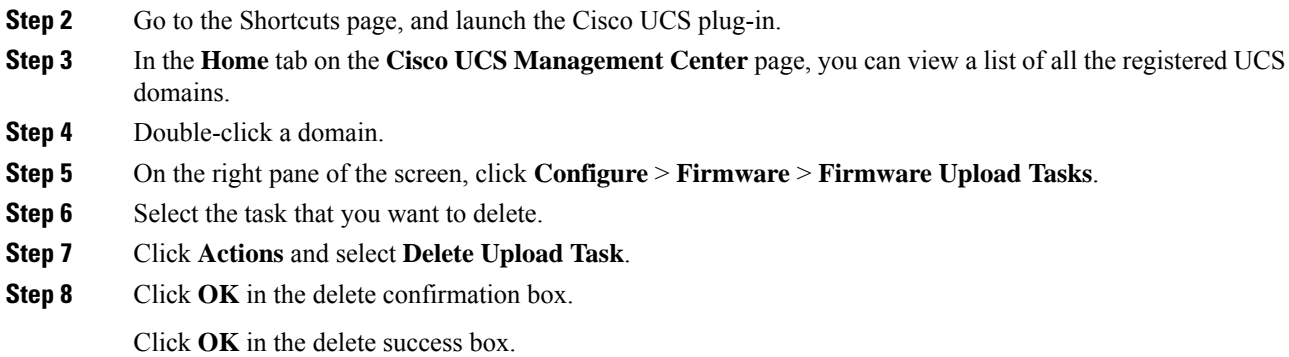

# <span id="page-35-0"></span>**Deleting Firmware Package**

### **Procedure**

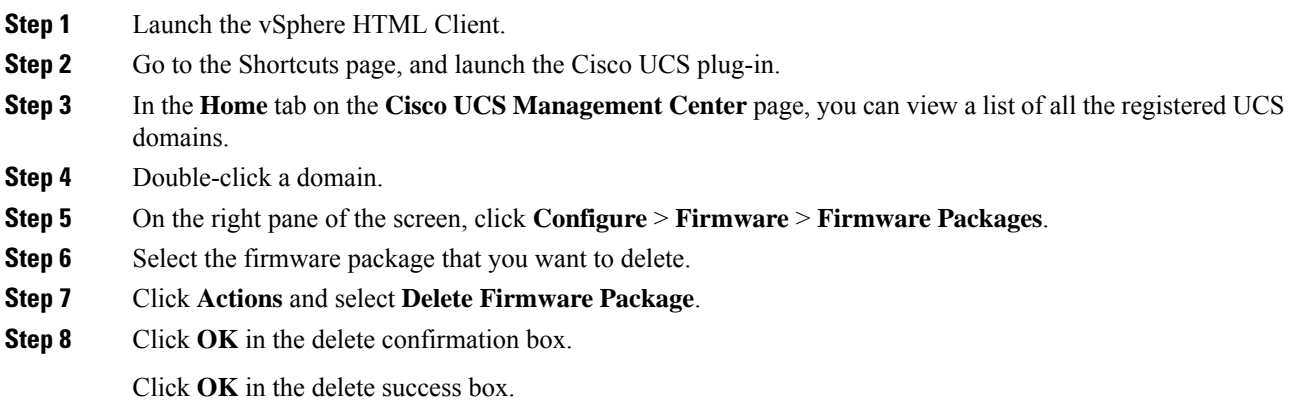

# <span id="page-35-2"></span><span id="page-35-1"></span>**UCS Domain Actions**

### **Refreshing UCS Domain Inventory**

Perform the following steps to reload a UCS domain inventory:

### **Procedure**

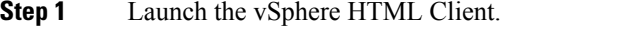

**Step 2** Go to the Shortcuts page, and launch the Cisco UCS Manager plug-in.

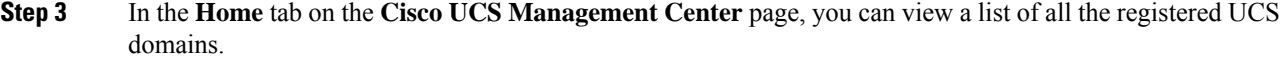

- **Step 4** Double-click a domain.
- **Step 5** Select **Refresh UCS Domain**.

If **Actions** are not working, then perform the following steps:

- **a.** Click **More Objects** > **Fabric Interconnects**.
- **b.** From the list, click any Fabric interconnect.
- **c.** Select the **More Objects** tab.
- **d.** Right-click **Domain** and select **Reload UCS Domain.**.

Reloads the UCS domain inventory.

I

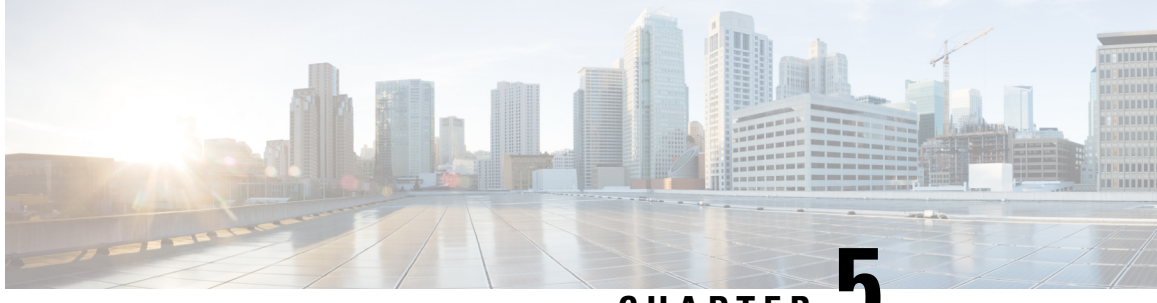

**CHAPTER 5**

# <span id="page-38-0"></span>**Using the Cisco UCS Provider for Proactive High Availability (HA)**

This chapter includes the following sections:

- Cisco UCS Provider for [Proactive](#page-38-1) HA , on page 35
- [Registering](#page-39-0) Cisco UCS Manager Provider and Enabling Proactive HA Feature, on page 36
- Enabling Cisco UCS Manager [Provider,](#page-40-0) on page 37
- [Unregistering](#page-41-0) a UCS Manager Provider, on page 38
- Modifying Cisco UCS Failure [Conditions,](#page-41-1) on page 38
- List of Cisco UCS Provider Failure [Conditions](#page-41-2) for Proactive HA, on page 38
- Adding Custom Faults for Proactive HA [Monitoring,](#page-44-0) on page 41
- Deleting Custom Faults for Proactive HA [Monitoring,](#page-44-1) on page 41

### <span id="page-38-1"></span>**Cisco UCS Provider for Proactive HA**

Cisco UCS Provider for Proactive HA feature allows the system to assess the health of the server running the ESXi host. It assess if the server is healthy, moderately or severely degraded. Any fault which occurs from the Cisco approved predefined list of faults with critical or major severity is reported to the vCenter. For more information on Proactive HA feature and providers, see VMware documentation.

### **Prerequisites and User Privileges**

To use Cisco UCS Provider for the Proactive HA, we recommend that you enable the following:

- vSphere DRS
- Proactive HA

You must have the following privileges to use Cisco UCS Provider for the Proactive HA:

- **Health Update Provider**
	- Register
	- Unregister
	- Update

• **Host**

- Inventory
	- Modify Cluster
- Configuration
	- Quarantine
	- Maintenance
- **Storage Views**
	- View

# <span id="page-39-0"></span>**Registering CiscoUCS Manager Provider and Enabling Proactive HA Feature**

#### **Before you begin**

• The default username is admin.

### **Procedure**

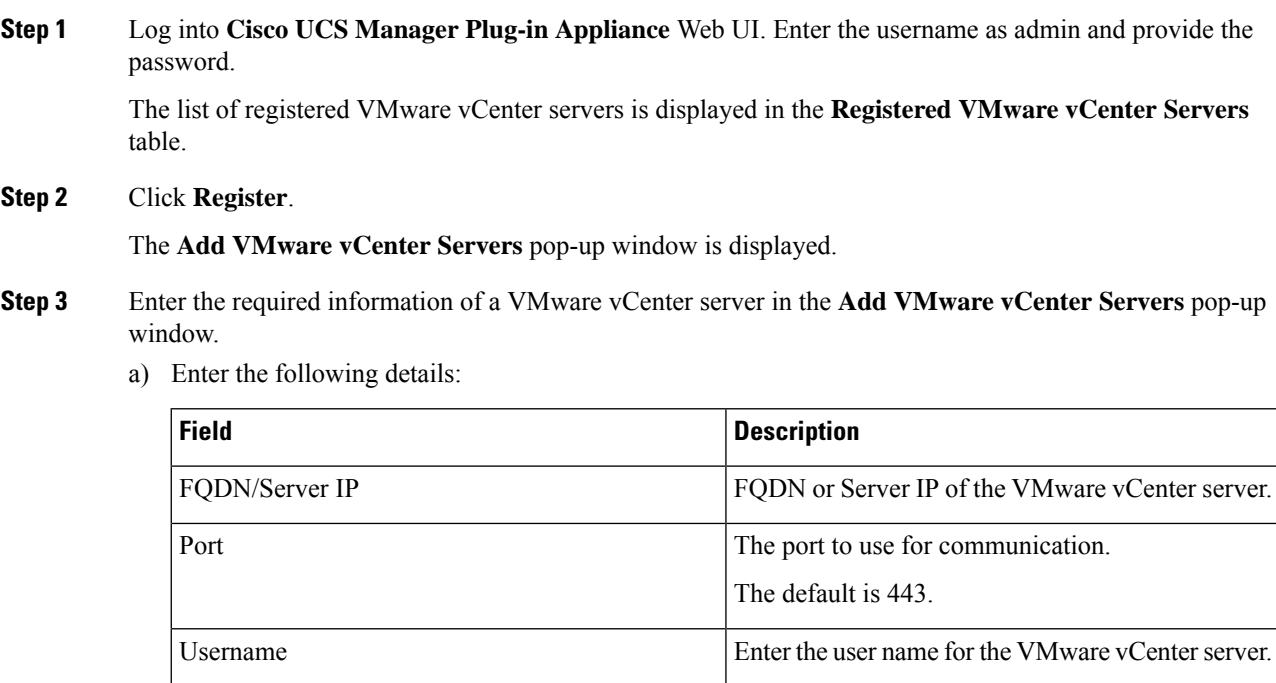

Password **Enter the password for the VMware vCenter server.** 

- b) Select the **Proactive HA** checkbox to enable Proactive HA in the vCenter server.
- c) Click **Next**.

The vCenter server details are validated and added in the **Registered VMware vCenter Servers** table. The field **Proactive HA Status** displays **Enabled** for the respective vCenter server.

Alternatively, you can enable Proactive HA in a VMware vCenter server by performing the below given steps:

- **Step 4** Launch the vSphere HTML Client.
- **Step 5** Click the **Proactive HA Registration** tab.
- **Step 6** In the **Register Cisco UCS Manager Provider** area, select the VMware vCenter server.
- **Step 7** Click **Register**.

### <span id="page-40-0"></span>**Enabling Cisco UCS Manager Provider**

### **Procedure**

**Step 1** Click **Hosts and Clusters** > **Cluster** > **Configure** > **vSphere Availability** > **Proactive HA** > **Edit**.

**Step 2** On the **Proactive HA Failures and Responses** tab, complete the following:

| <b>Name</b>                            | <b>Description</b>                                                                       |
|----------------------------------------|------------------------------------------------------------------------------------------|
| <b>Automation Level</b> drop-down list | Whether to migrate the VMs automatically or<br>manually in case of hosts failure.        |
|                                        | This can be one of the following:                                                        |
|                                        | • Manual                                                                                 |
|                                        | • Automated                                                                              |
|                                        | We recommend that you select <b>Automated</b> level.                                     |
| <b>Remediation</b> drop-down list      | The action to be taken depending on the severity of<br>the failure,                      |
|                                        | This can be one of the following:                                                        |
|                                        | • Quarantine mode for all failures                                                       |
|                                        | • Quarantine mode for moderate and<br><b>Maintenance Mode for sever failures (Mixed)</b> |
|                                        | • Maintenance mode for all failures                                                      |
|                                        | We recommend that you select <b>Mixed</b> mode.                                          |

#### **Step 3** From the list, check the **Cisco UCS Manager Provider** check box, and click **OK**.

### <span id="page-41-0"></span>**Unregistering a UCS Manager Provider**

### **Before you begin**

Before you unregister, perform the following step if **Proactive HA Provider** is enabled:

• Disable the HA provider and turn off **Proactive HA** from **vSphere Availability** in the **vCenter Cluster Configure** page.

#### **Procedure**

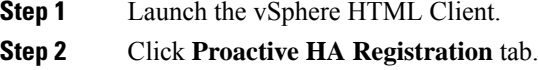

**Step 3** Click **Unregister**.

### <span id="page-41-1"></span>**Modifying Cisco UCS Failure Conditions**

#### **Procedure**

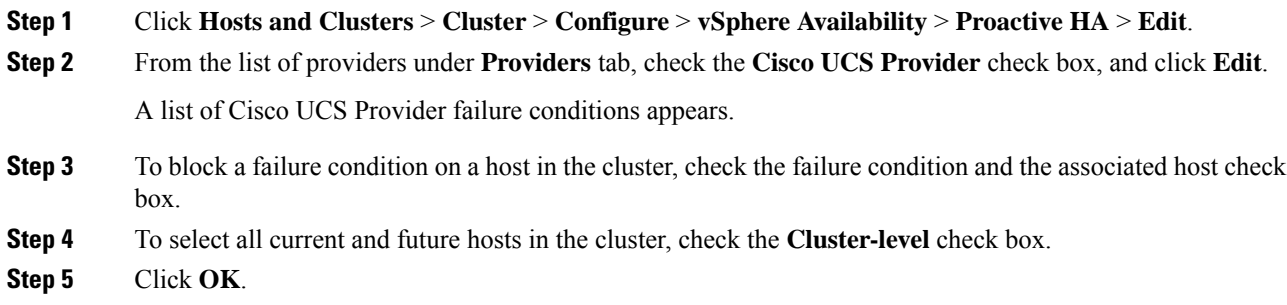

# <span id="page-41-2"></span>**List of Cisco UCS Provider Failure Conditions for Proactive HA**

**Table 1: Fault Conditions in Cisco UCS Provider**

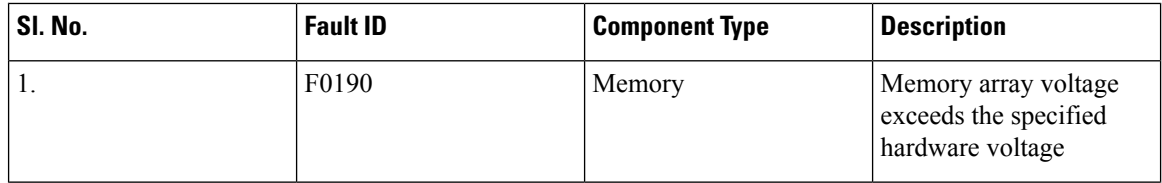

 $\mathbf l$ 

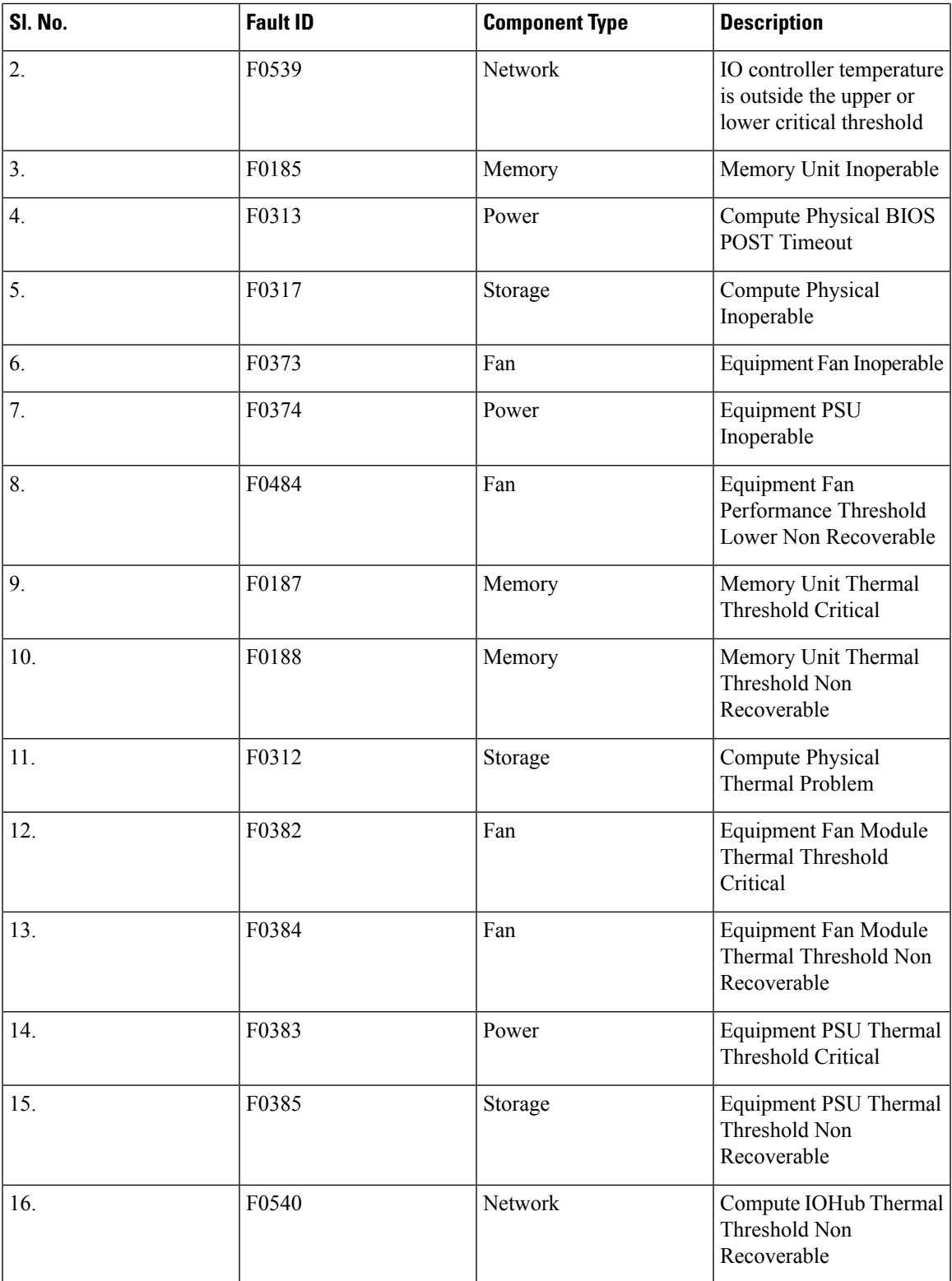

I

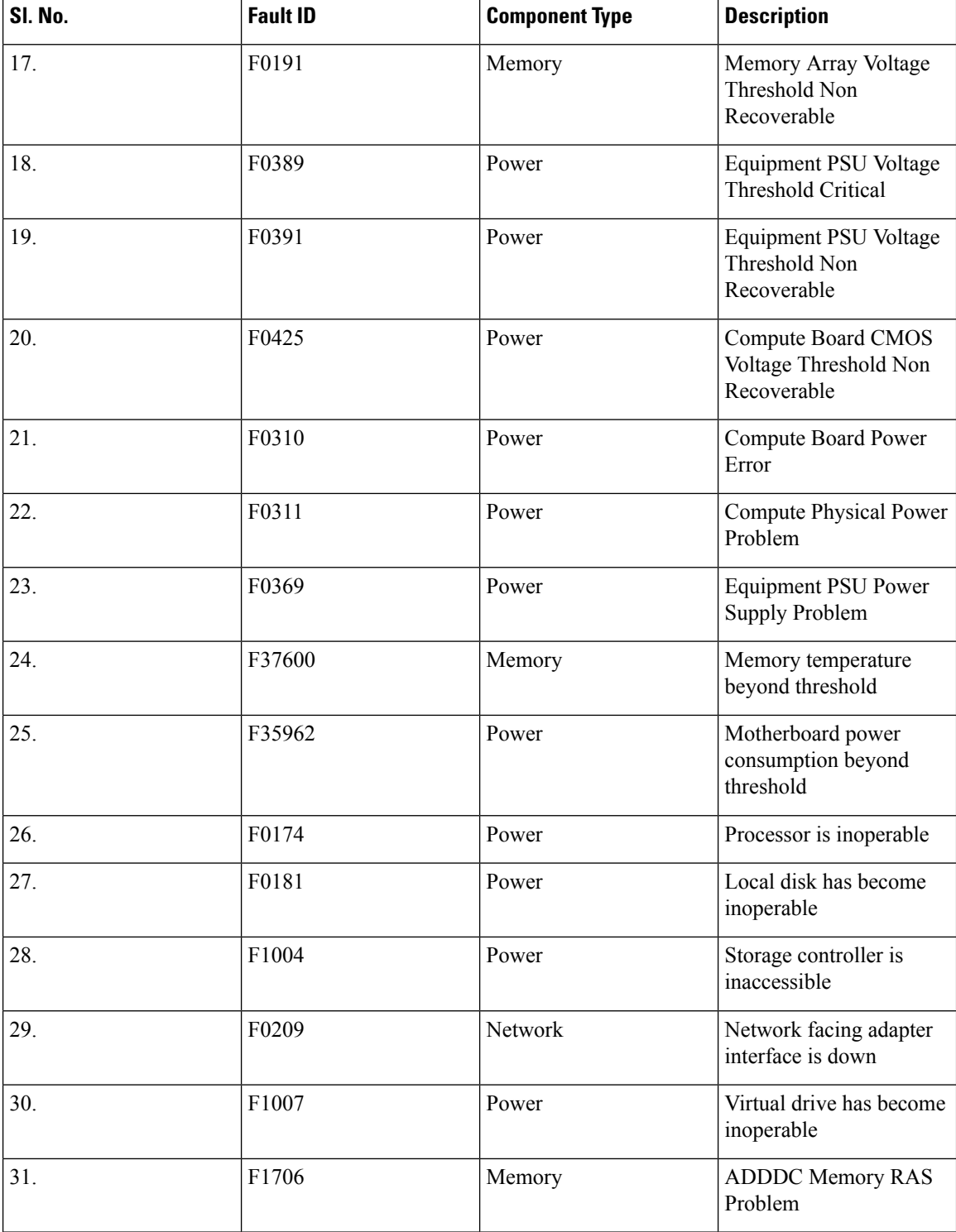

### <span id="page-44-0"></span>**Adding Custom Faults for Proactive HA Monitoring**

#### **Before you begin**

You must unregister the proactive HA in the domains, before you add a custom fault. See [Unregistering](#page-41-0) a UCS Manager [Provider,](#page-41-0) on page 38.

Before you unregister, perform the following step if **Proactive HA Provider** is registered:

• Disable the HA provider and turn off **Proactive HA** from **vSphere Availability** in the **vCenter Cluster Configure** page.

#### **Procedure**

**Step 1** Launch the vSphere HTML Client.

- **Step 2** From the **Shortcuts** page, launch Cisco UCS plug-in.
- **Step 3** Click **Proactive HA Registration** tab.
- **Step 4** Click **ADD**.
- **Step 5** In the **Fault Monitoring Details** area, enter the following:

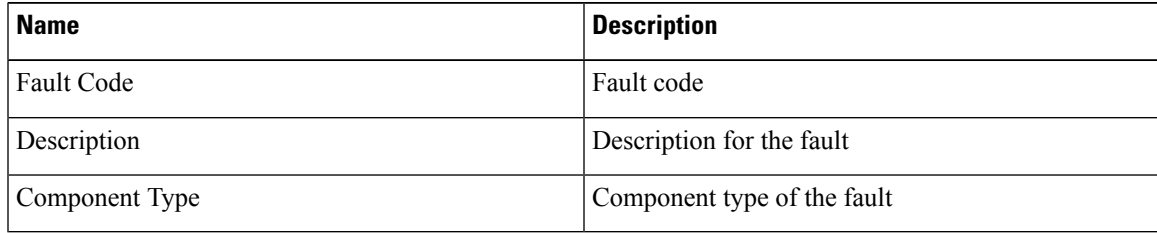

# <span id="page-44-1"></span>**Deleting Custom Faults for Proactive HA Monitoring**

#### **Before you begin**

You must unregister the proactive HA in the domains, before you delete a custom fault. See [Unregistering](#page-41-0) a UCS Manager [Provider,](#page-41-0) on page 38.

Before you unregister, perform the following step if **Proactive HA Provider** is registered:

• Disable the HA provider and turn off **Proactive HA** from **vSphere Availability** in the **vCenter Cluster Configure** page.

#### **Procedure**

**Step 1** Launch the vSphere HTML Client.

- **Step 2** From the **Shortcuts** page, launch Cisco UCSManager plug-in appliance.
- **Step 3** Click **Proactive HA Registration** tab.
- **Step 4** Select the custom fault that you want to delete.
- **Step 5** Click **Delete**.

The confirmation pop-up window is displayed.